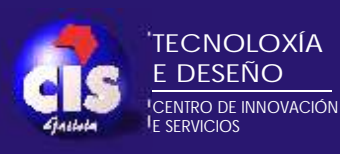

Curso avanzado de modelado *3D* Obele menoploopzus osau.

Rhinoceros Flamingo Rhinoceros Flamingo

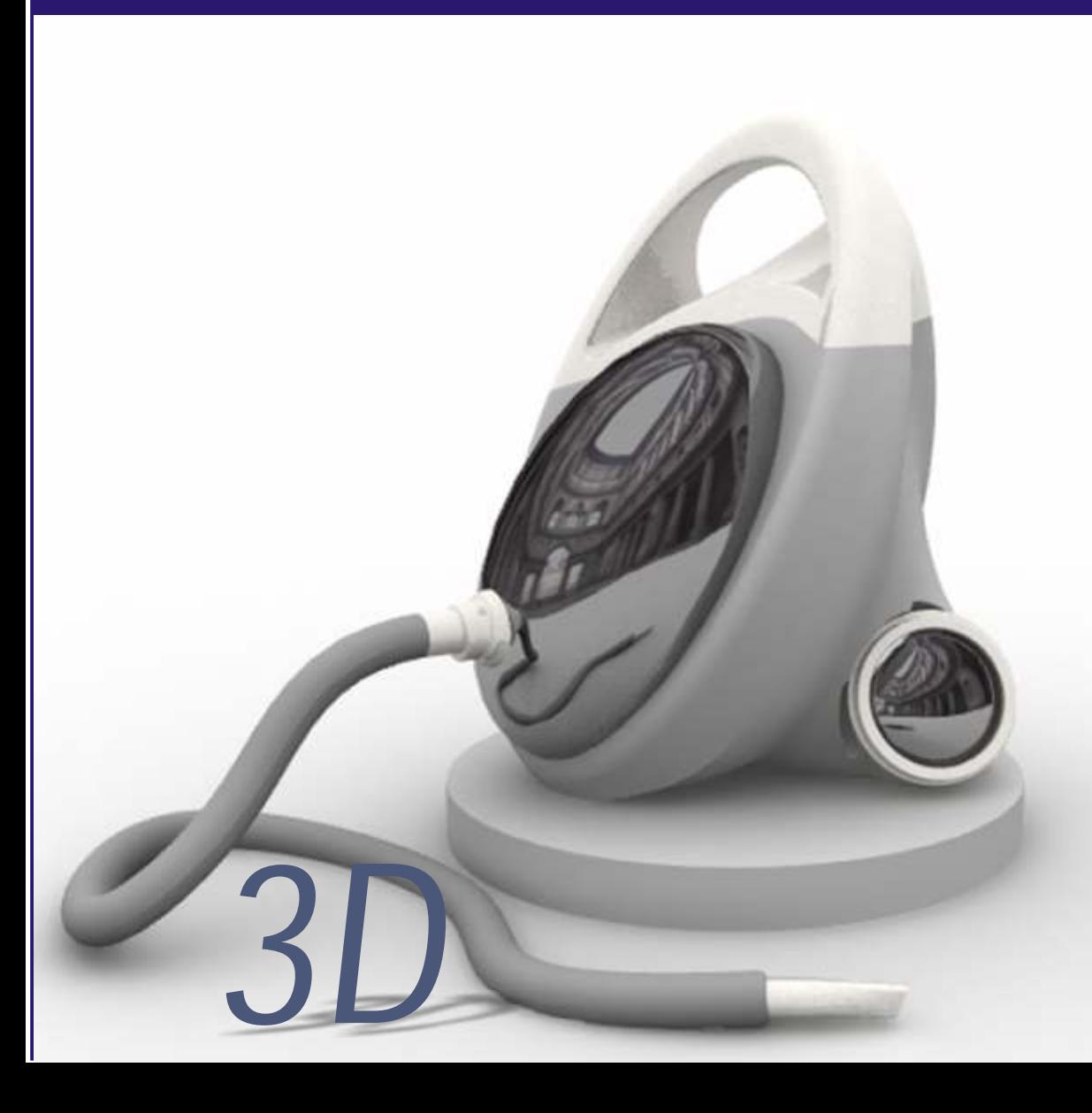

# **<sup>C</sup>URSO DE MODELADO 3D AVANZADO Y RENDER***3D*

Rhinoceros 2.0 Flamingo 1.0

Modelado y Render: Jul Díaz Otero

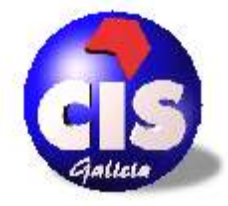

TECNOLOXÍA E DESEÑO CENTRO DE INNOVACIÓN E SERVICIOS

CIS Diseño & Tecnología Area de Diseño y Desarrollo de Producto A Cabana s/n 15590 Ferrol - A Coruña tel.: 981 102 100 Fax: 981 102 102 www.cisgalicia.org e-mail: info@cisgalicia.org

*i*

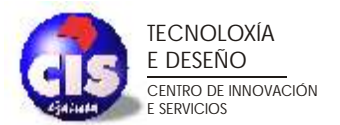

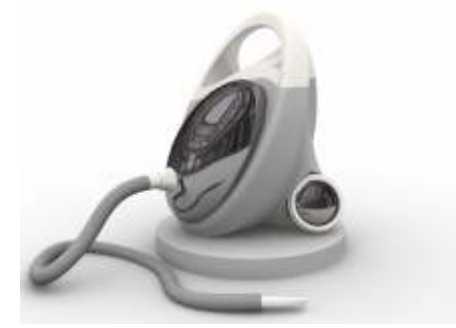

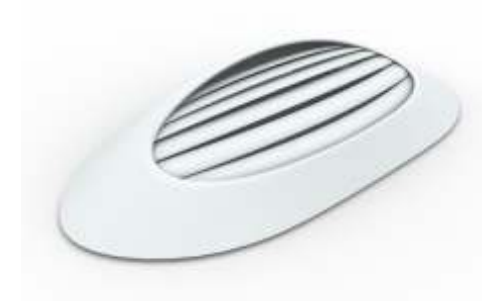

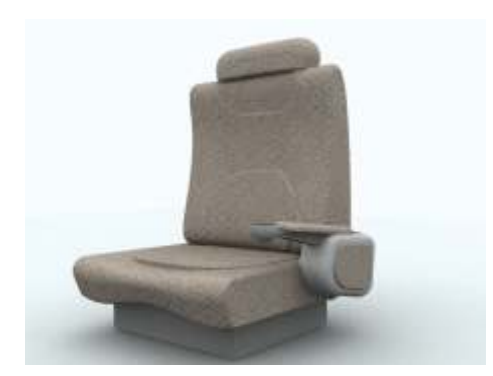

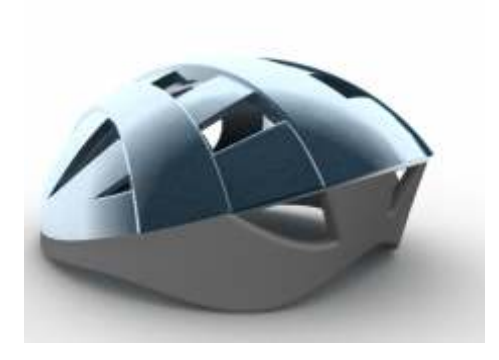

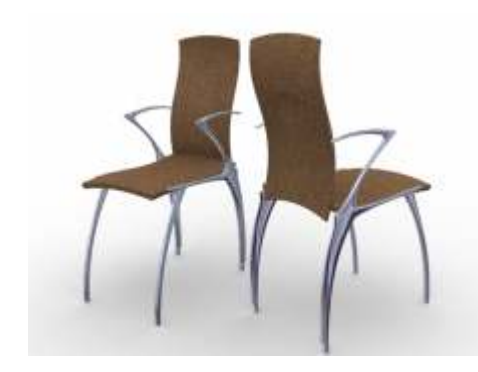

#### **Curso avanzado de Modelado 3D**

**Todos los ejercicios desarrollados en los tutoriales, usan comandos de la versión 2.0 de Rhinoceros.**

**Se supone que el desarrollo de los tutoriales viene precedido por un conocimiento elevado de la herramienta de modelado.**

**El método de modelado no es único sino que depende del propio modelador, de su capacidad para observar el entorno y transmitirlo al programa.**

**Todos los modelos han sido propuestos por los alumnos de la Escuela Universitaria de Diseño Industrial de Ferrol.**

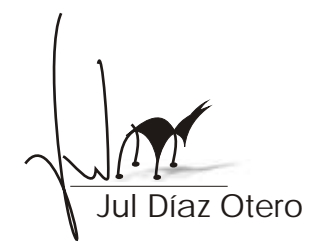

*jdiaz@cisgalicia.org*

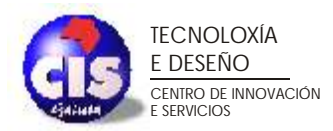

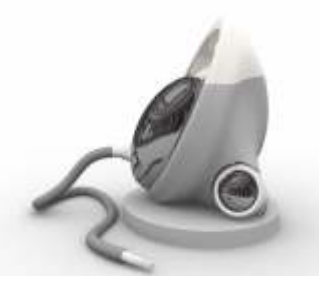

## PARTE 1. Modelado de un aspirador.

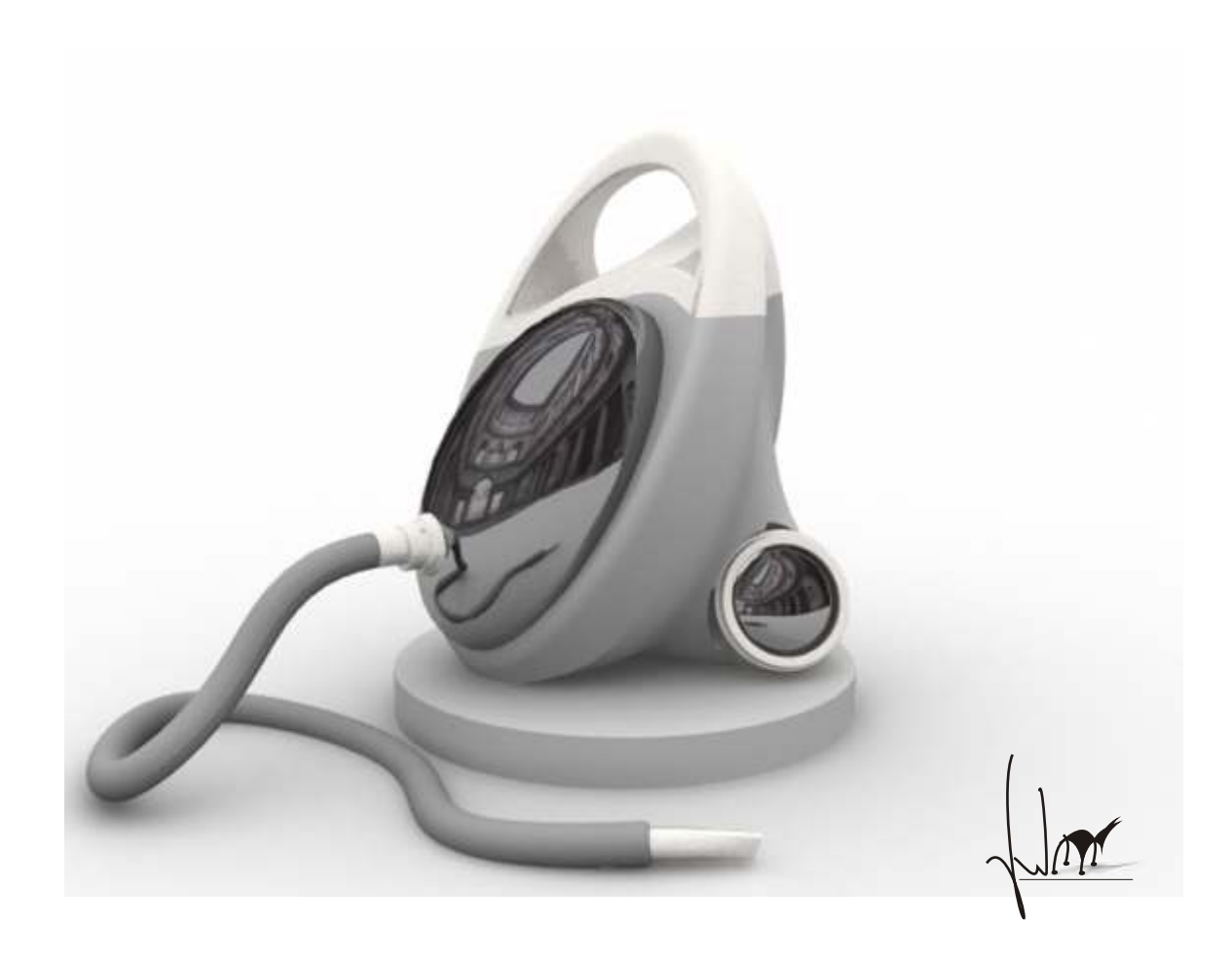

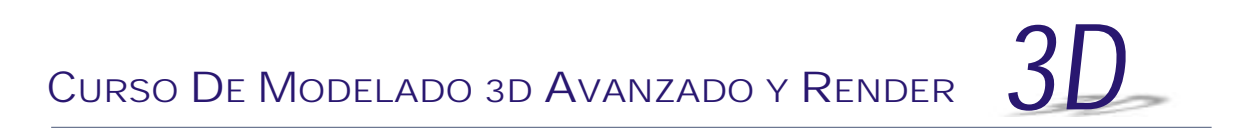

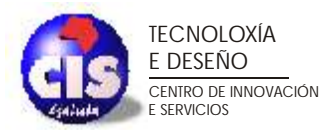

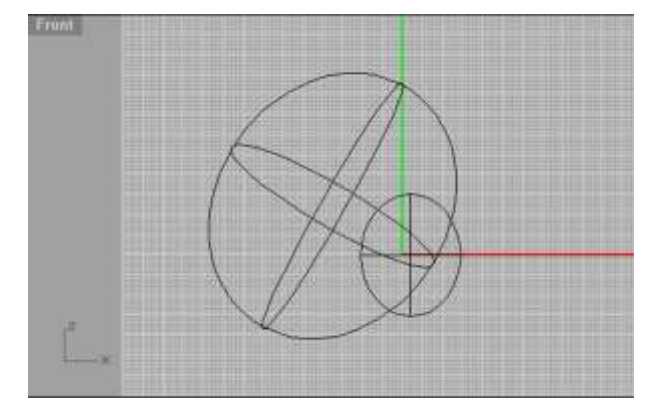

El primer paso para generar el cuerpo del aspirador, será realizarlo partir de dos elipsoides, uno de menor tamaño respecto al otro. La posición de estos cuerpos determinará la geometría del objeto final ya que utilizaremos el trimado para eliminar las partes de los elipsoides que no nos interesa.

Una vez unidos las partes restantes realiza un redondeo para

obtener una superficie suave. Observa el resultado obtenido.

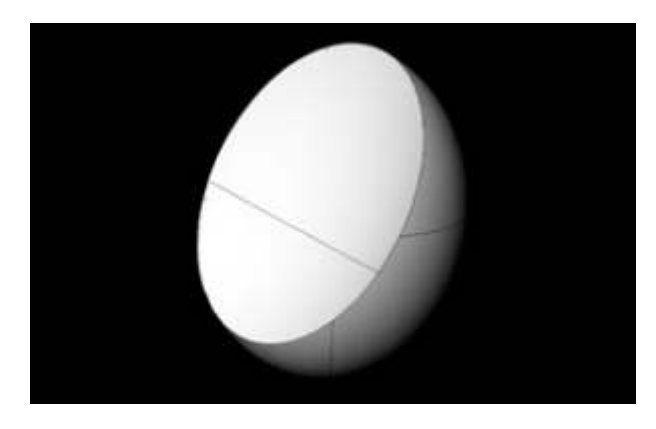

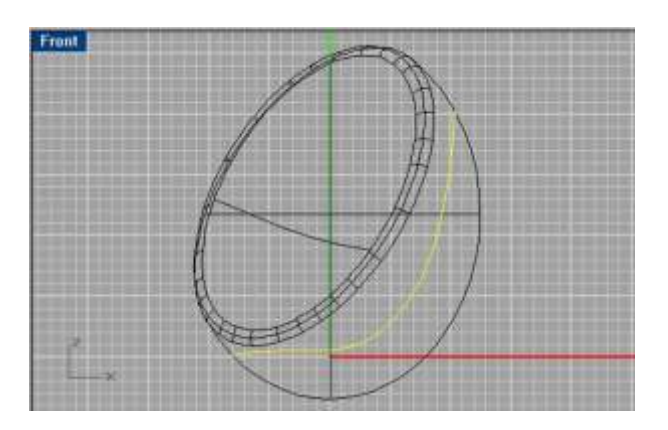

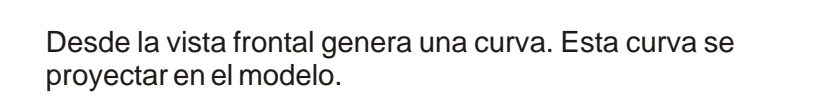

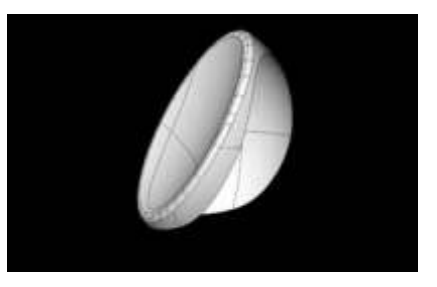

Utiliza la proyección para recortar las superficies. Recuerda que el comando de **splitado** no permite cortar polisuperficies.

Genera una curva que simule el contorno trasero de la superficie. Recorta esta superficie por un punto para obtener a partir de ella dos curvas.

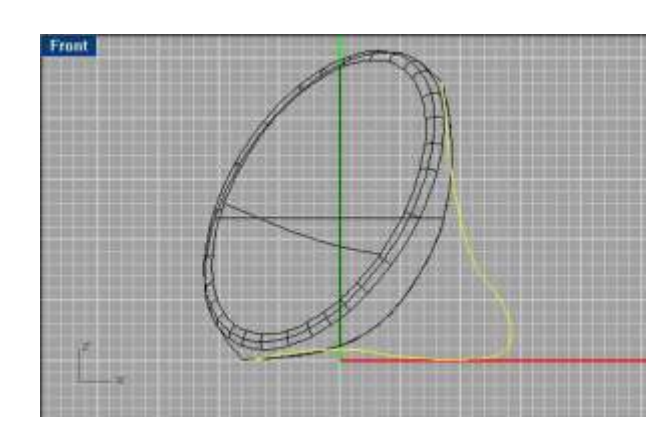

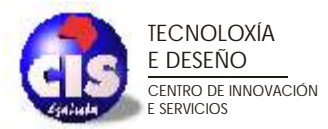

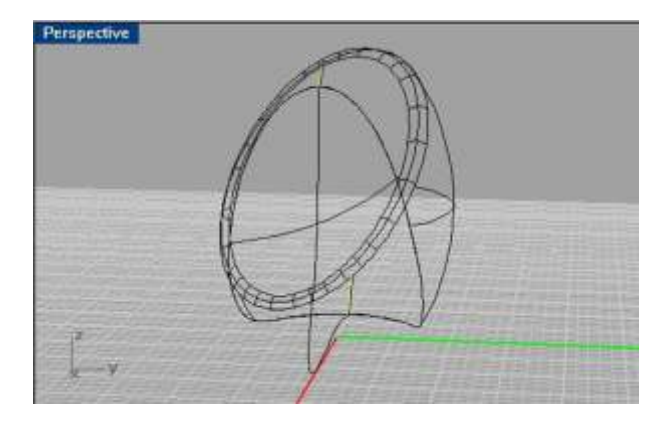

Obtén dos isoparámetros de la superficie de manera que coincidan con los extremos de la curva generada. Realiza una adaptación de curvatura de manera que cuando generemos la superficie por barrido, esta sea continua con la superficie original.

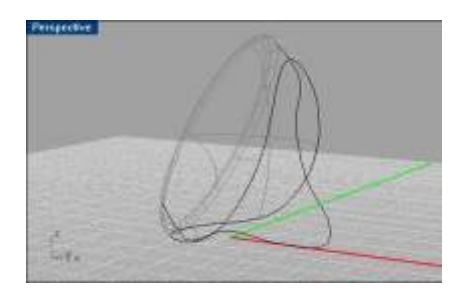

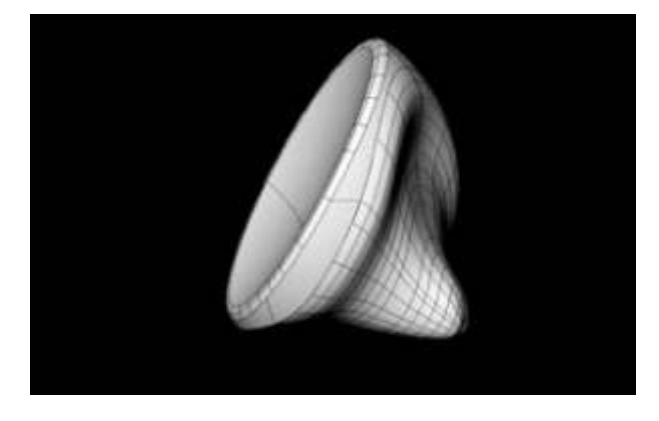

Ejecuta el barrido y observa la geometría resultante. Une todas las superficies para obtener un sólido.

Gira el objeto de manera que la parte frontal quede paralelo al plano de la vista **Front**. Genera una curva similar a la que se observa en la figura y proyectala sobre la superficie frontal.

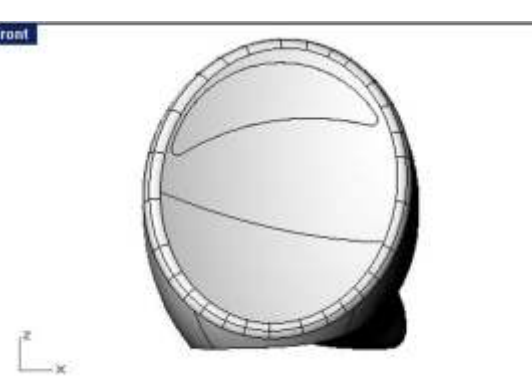

Utiliza esta proyección para recortar y eliminar la parte interior. Observa la imagen para ver el resultado.

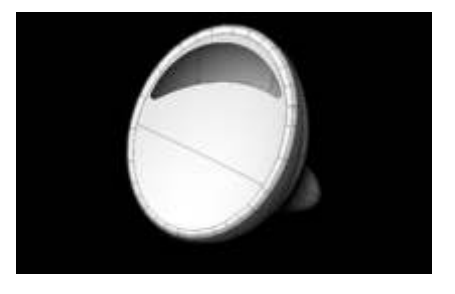

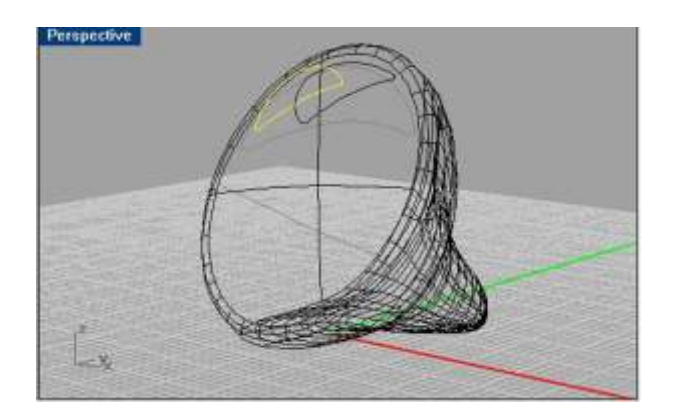

Realiza la misma operación pero ahora con una curva de menor tamaño y desplazada hacia la izquierda del objeto.

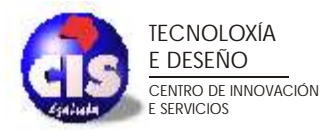

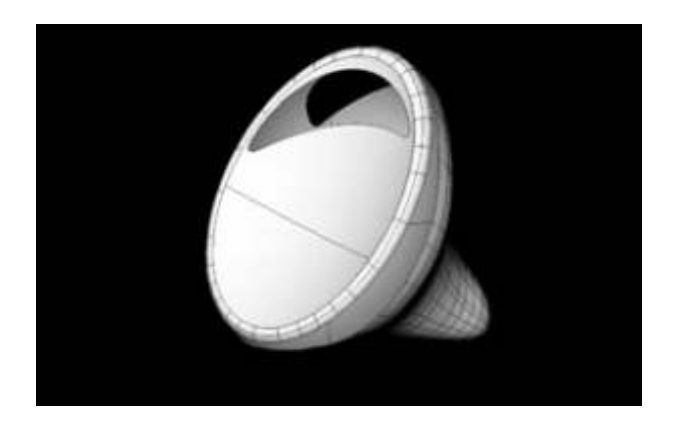

Observa la figura. El objetivo es generar una superficie intermedia que simule el asa del aspirador.

Genera una superficie entre la parte frontal y la parte trasera del objeto. Para ello puedes realizarlo con **Loft** a nivel de curvas o con **Blend** a nivel de superficie.

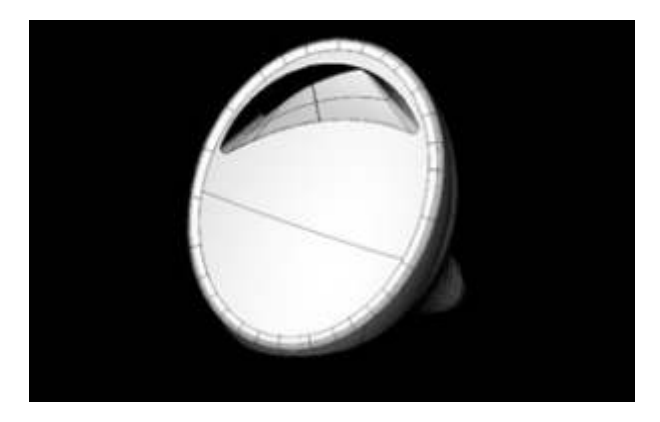

Une todas las superficies y haz un redondeo en las aristas resultantes.

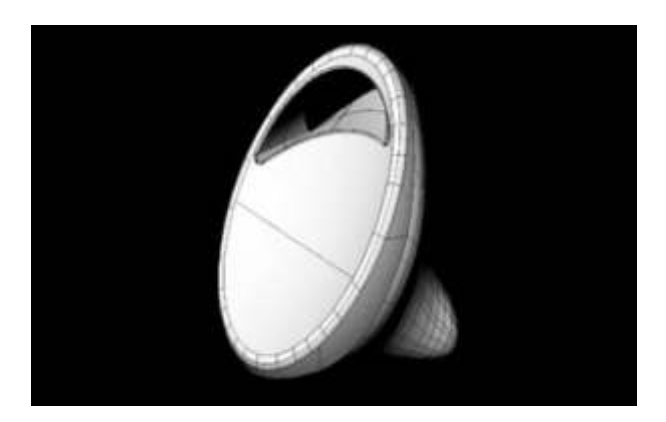

En la vista **Front**, genera una curva similar a la de la figura. Extruye esta curva y recorta con ella el modelo. De esta manera obtendremos dos partes diferenciadas, la superior y la inferior. Recuerda que con la superficie puedes recortar el modelo y con el modelo la superficie. De esta manera te aseguras que las partes obtenidas encajan justamente una en la otra.

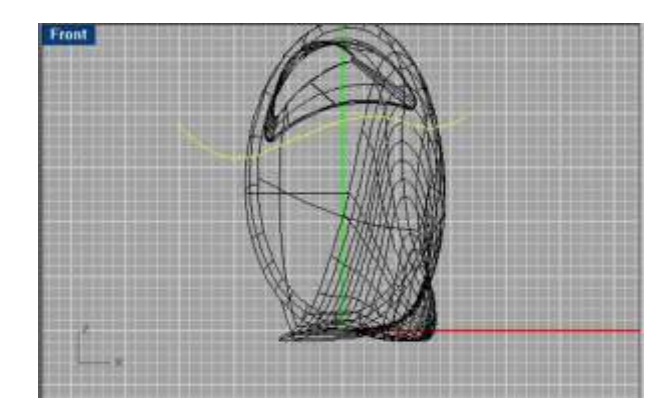

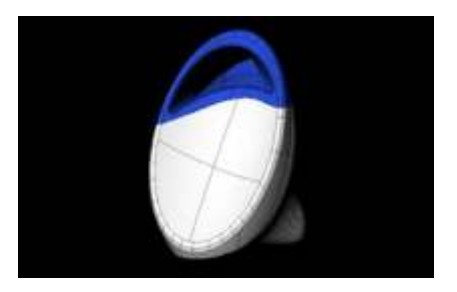

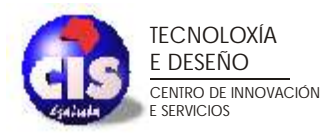

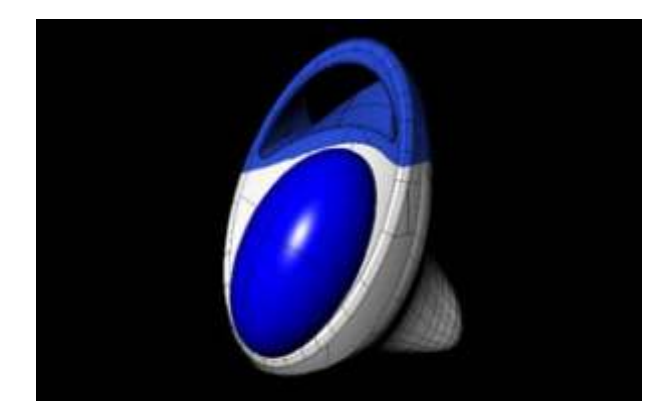

La parte central de la aspiradora es un elipsoide rotado y desplazado hasta su posición final. Utiliza el trimado para eliminar la parte del elipsoide situado en el interior de la aspiradora.

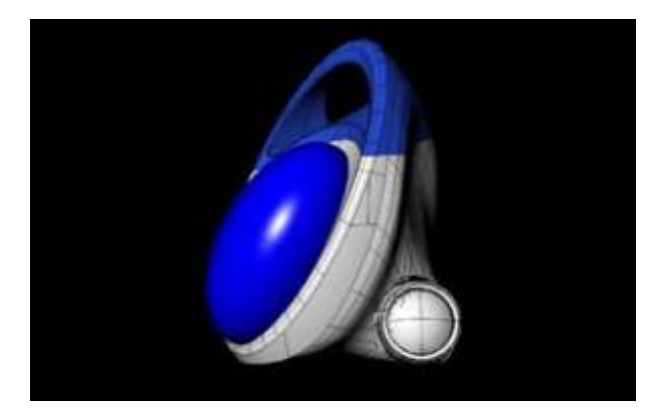

nie **EE** Mid Cen<br>Ini Paip<br>Ton<br>Quad<br>Knot lojec Disable 田明

con secciones y operaciones con primitivas para generar estos elementos.

Genera las ruedas utilizando para ello cilindros y esferas y operaciones booleanas. Por último quedan los detalles del tubo y la toma de aire. Utiliza barridos

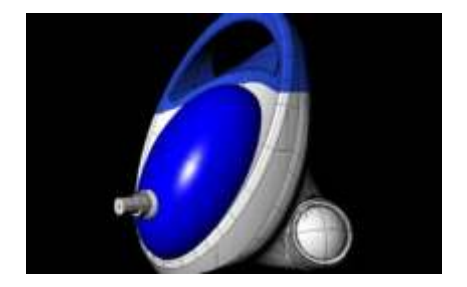

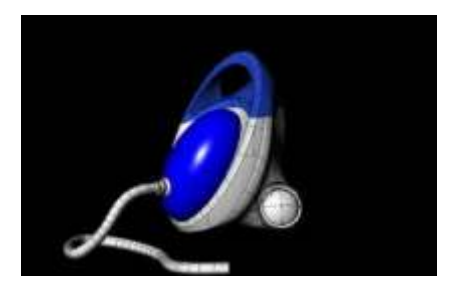

Puedes seguir a¤adiendo detalles para obtener el aspirador final.

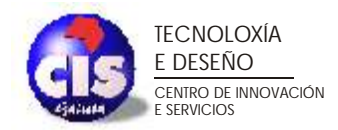

#### **PARTE 2. Modelado de una butaca.**

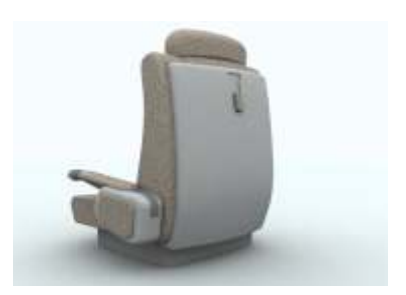

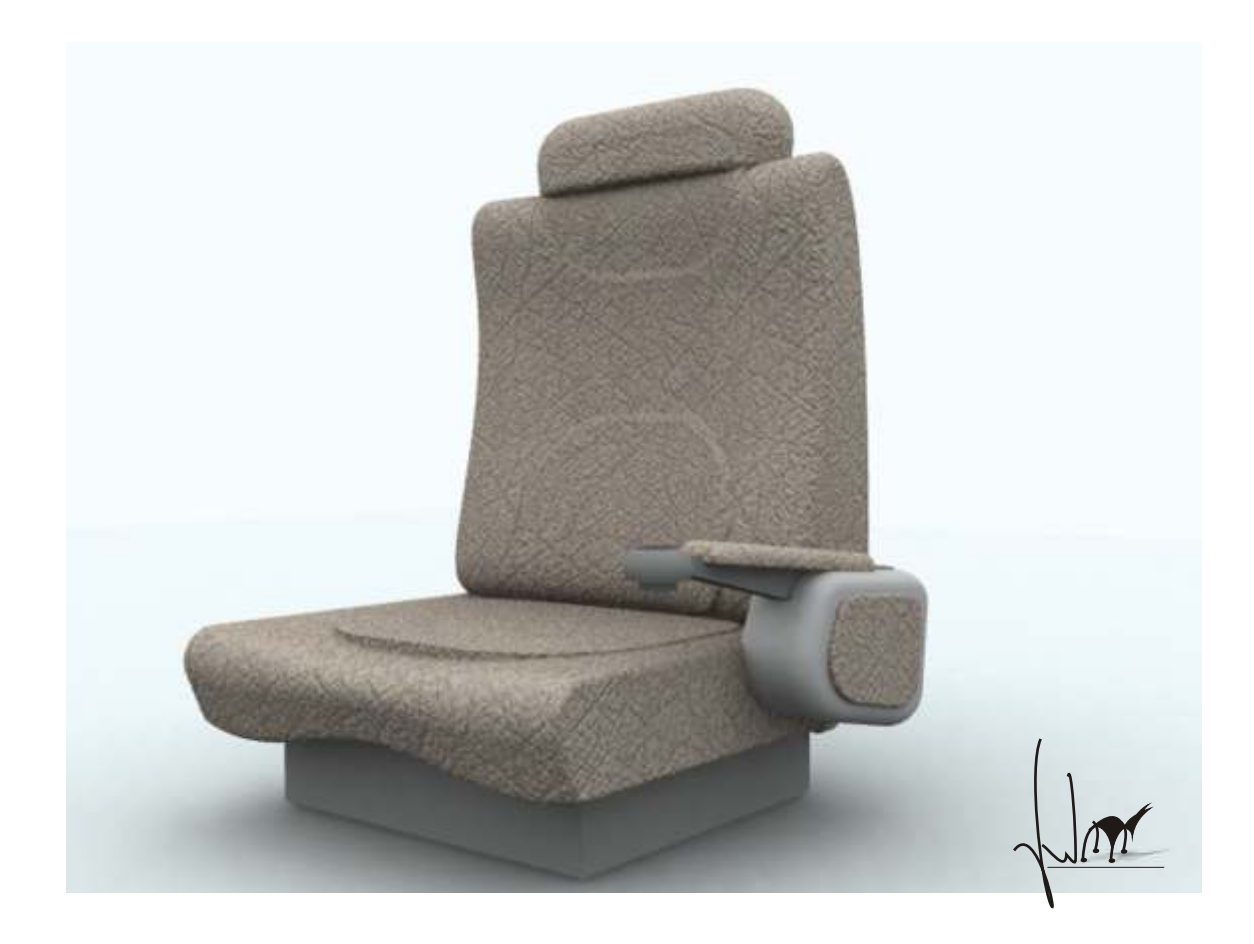

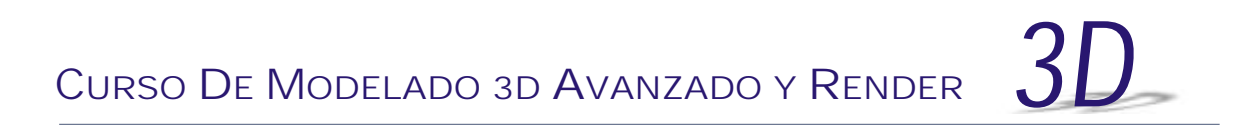

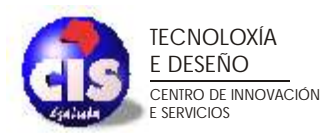

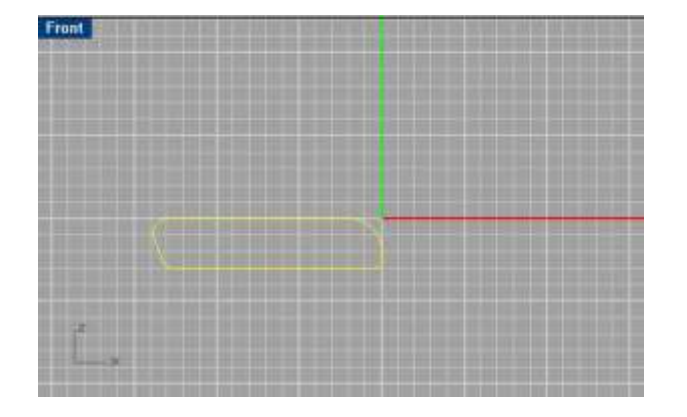

Comenzamos generando la parte del asiento de la butaca. Para ello genera en la vista **Front** una curva similar a la siguiente. Esta curva se utilizará para generar un **barrido por dos caminos**.

Genera dos caminos paralelos entre sí y perpendiculares a la curva. Modifica su estructura interna y mueve alguno de sus puntos de control para modificar su geometría.

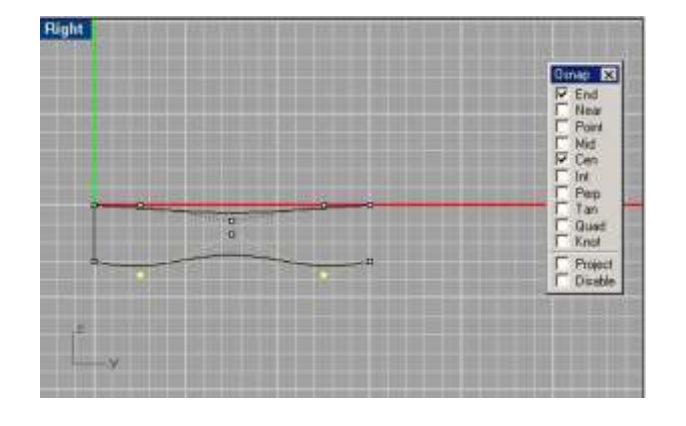

Utiliza el comando **barrido** para obtener una superficie como la siguiente. Recuerda que puedes simplificar el número de isoparámetros y la geometría obtenida.

Posteriormente cierra la superficie con dos tapas. Genera, en la vista **Top**, una curva similar a la siguiente. Utilizaremos esta curva para generar un sólido que simule el respaldo del asiento.

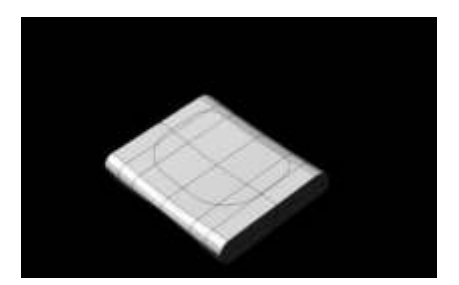

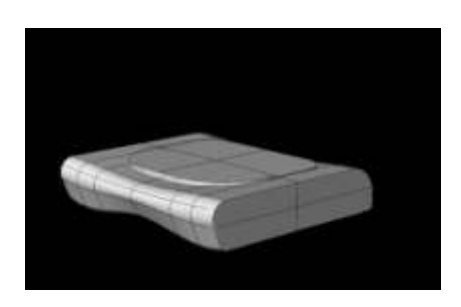

Una vez generado dicho sólido, utiliza booleanas para generar un único sólido

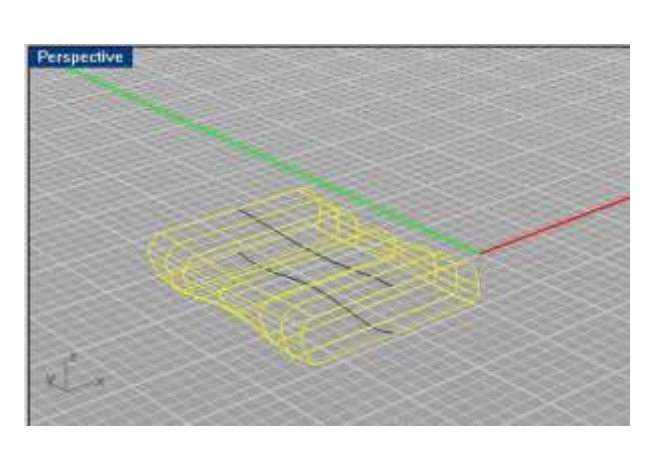

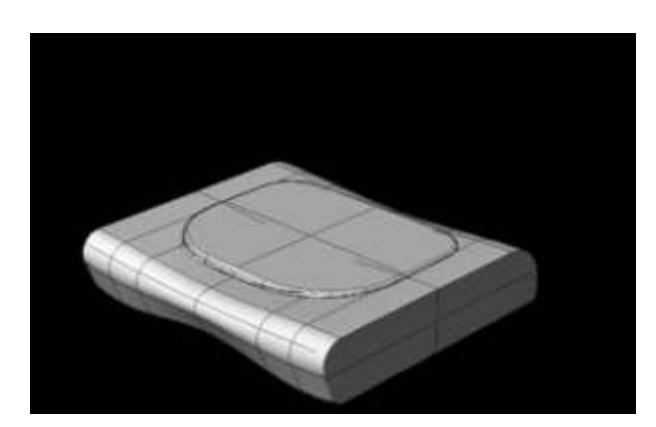

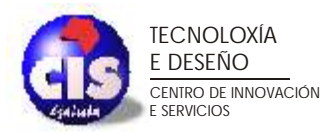

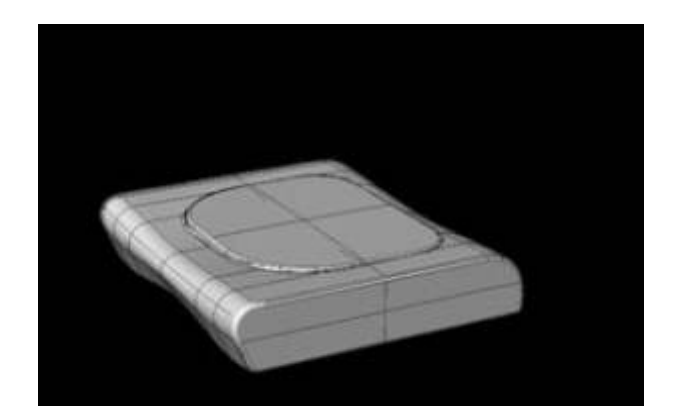

Redondea las aristas del modelo obtenido. Determina el ángulo de redondeo adecuado para cada caso.

El siguiente paso será generar el respaldo de la butaca. En la vista **Front** genera una curva que simule dicho elemento

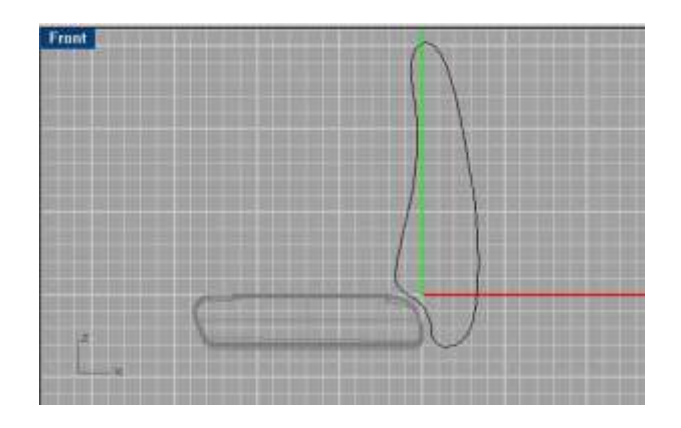

Repetimos el **barrido con dos caminos** utilizando para ello dos curvas perpendiculares a la anterior.

Una vez generadas dichas curvas, realza el barrido. Obtendrás una superficie similar I la siguiente. Observa la disposición de isoparámetros en la superficie obtenida. Te ayudarán a visualizar internamente la composición de la superficie.

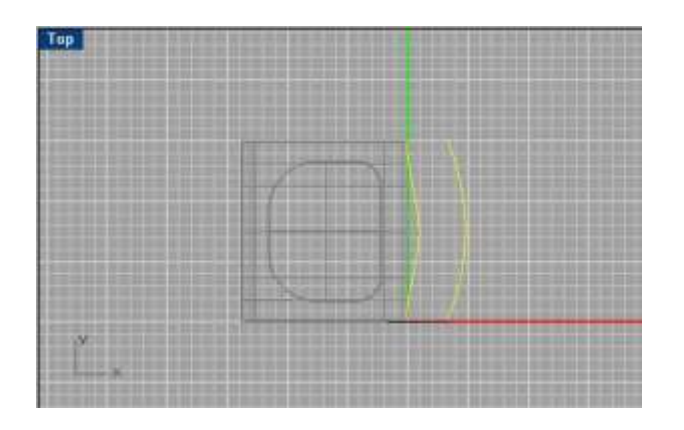

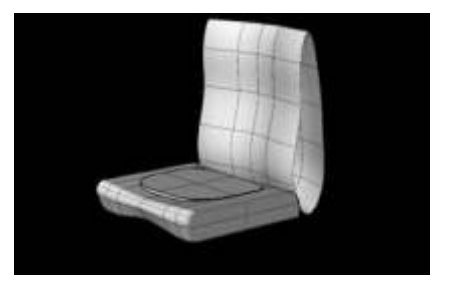

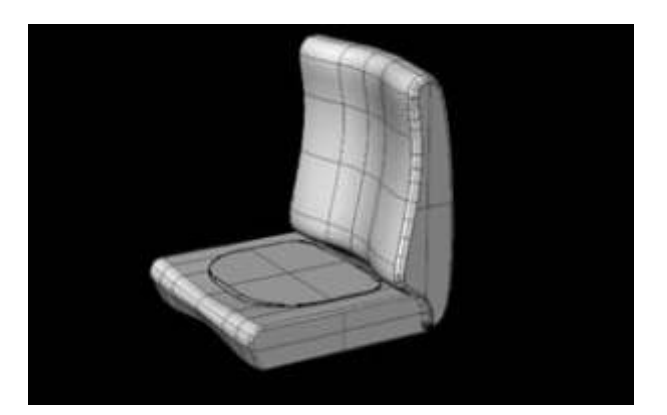

Tapa la superficie obtenida para generar un sólido. Realiza los redendeos en las aristas correspondientes.

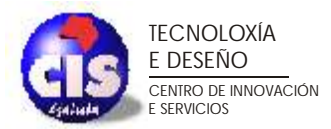

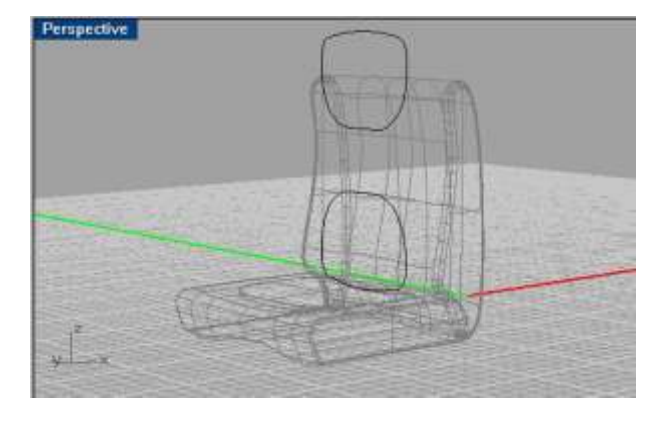

El siguiente paso será generar los relieves del respaldo. Para ello generamos dos curvas similares a

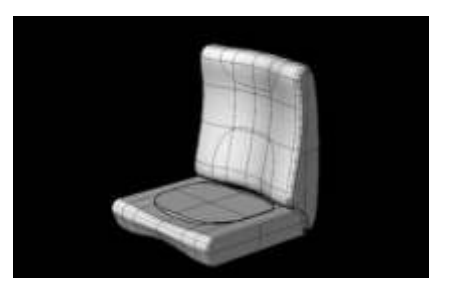

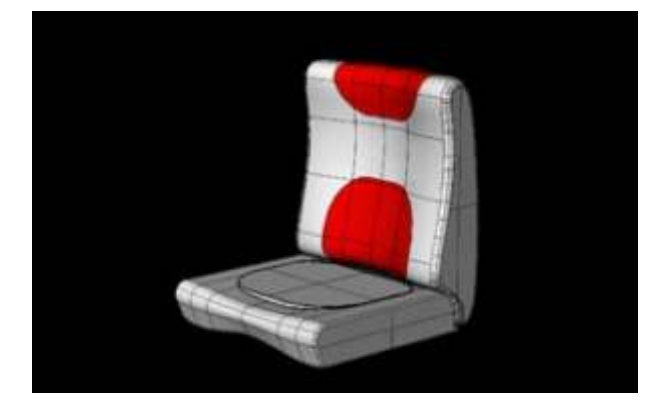

Recorta con las proyecciones la superficie del respaldo. Observa los elementos obtenidos en la imagen

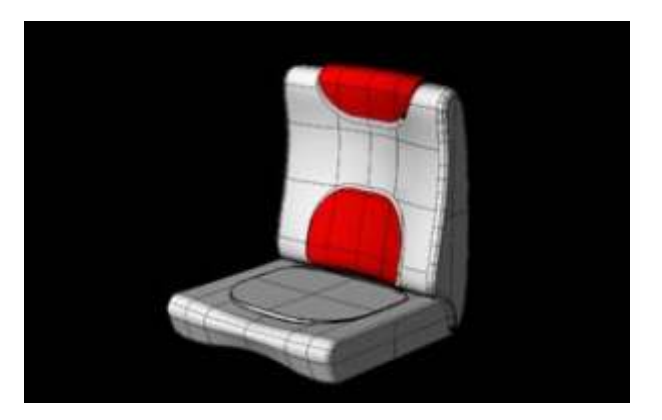

Realiza un escalado de las superficies en rojo. Posteriormente desplazalas hacia el exterior del respaldo.

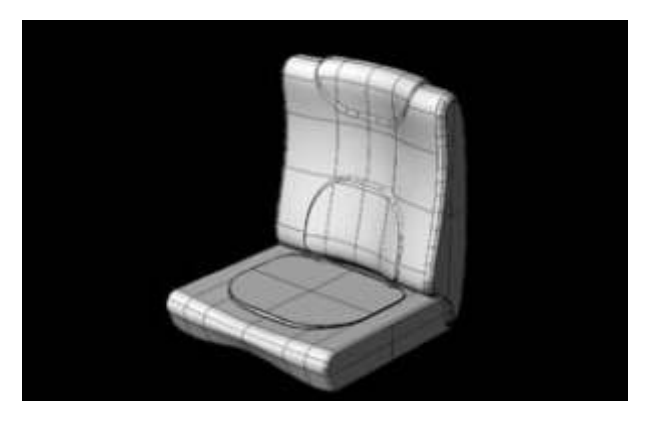

Utiliza una superficie **Blend** para unir las tres superficies anteriores. Une todos los elementos obtenidos. El respaldo está finalizado.

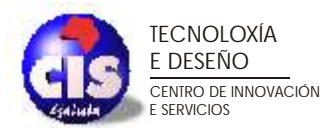

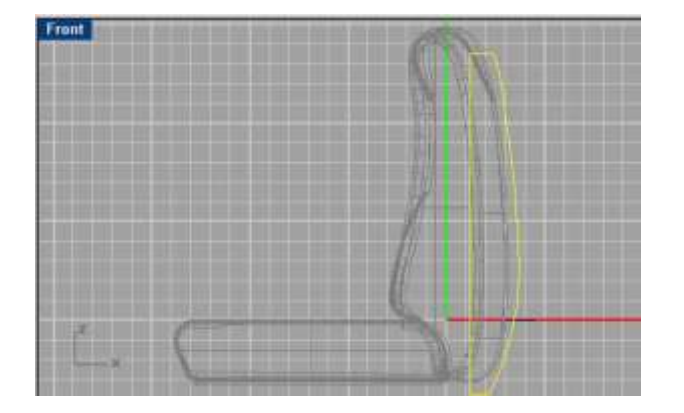

Ahora generaremos la parte trasera de la butaca. Genera en la vista frontal una curva similar a la siguiente.

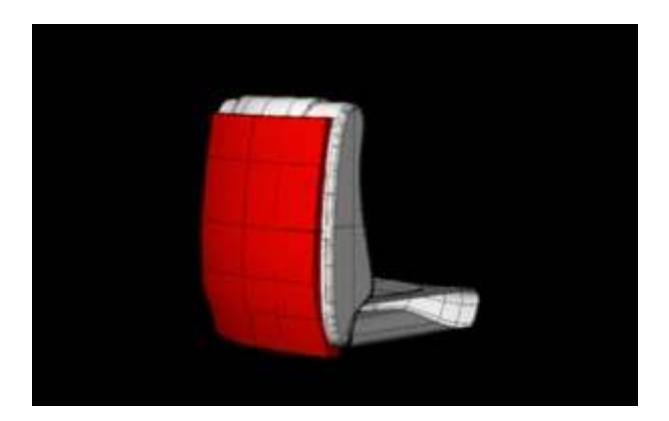

Realiza un barrido siguiendo un camino circular. Obtén un sólido de la misma manera que en casos anteriores.

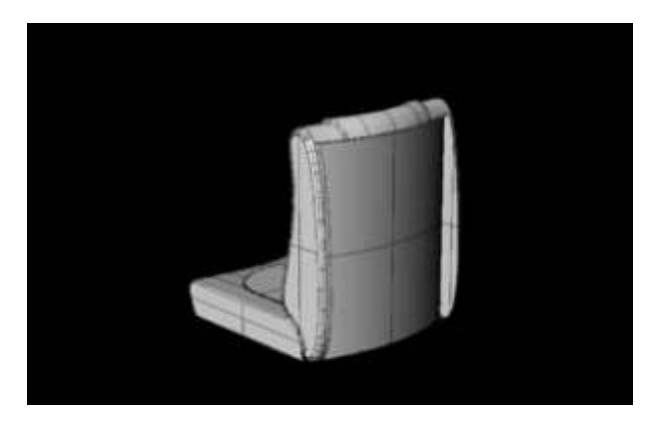

Crea un hueco en le respaldo de la butaca, utilizando para ello el cuerpo creado anteriormente. Recuerda que las booleanas permiten conservar los elementos después de realizar una operación.

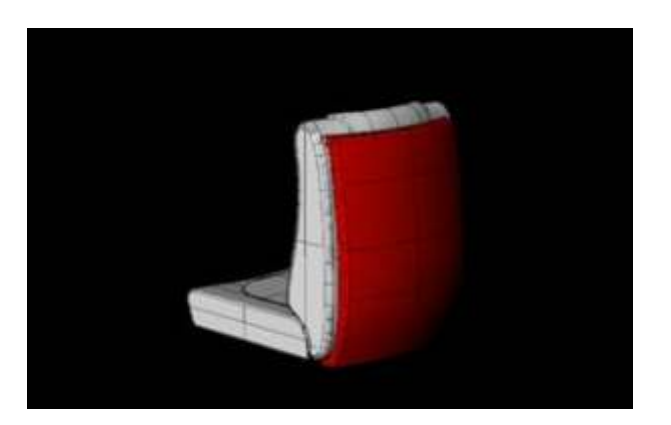

Observa el resultado obtenido con todos los elementos visibles.

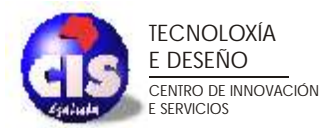

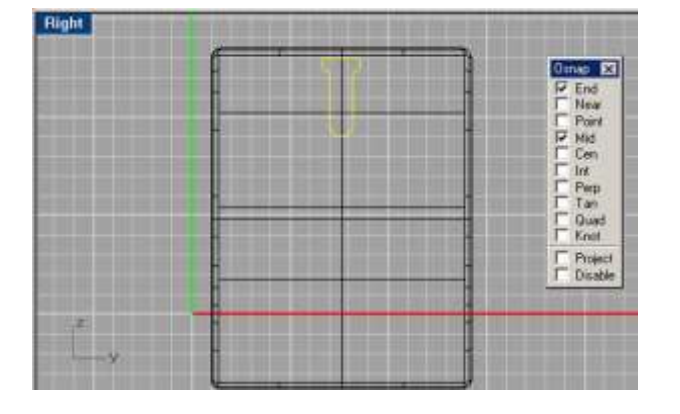

El siguiente paso será generar el metido en la parte trasera de la butaca. Genera una curva en la vista lateral con la siguiente geometría. Seguiremos los mismos pasos que en el caso de los relieves: proyección, corte y generación de superficie **Blend**.

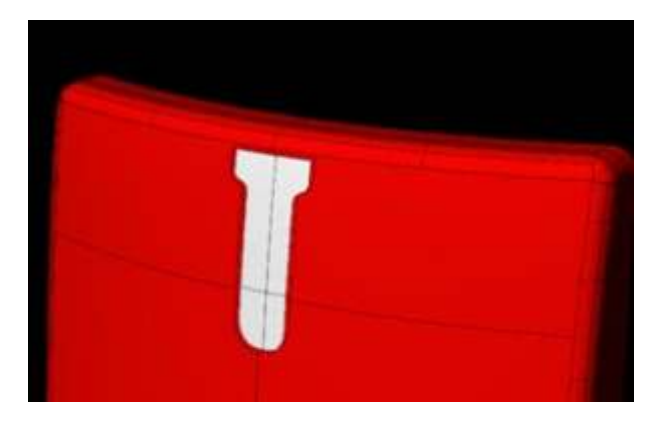

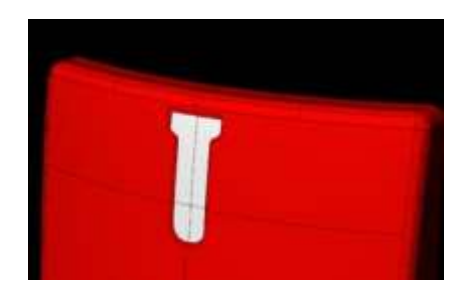

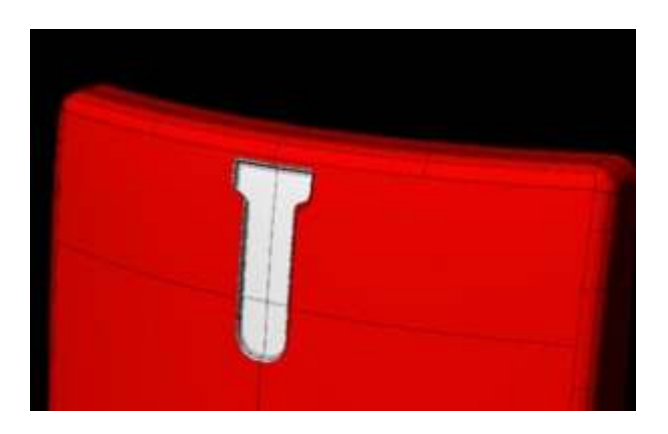

Recuerda que es aconsejable escalar la superficie recortada y desplazarla hacia el interior del objeto para obtener resultado óptimos.

**Detalle de la parte trasera.** No es más que un sólido generado por extrusión de un rectángulo con esquinas redondeadas, Observa que se ha aplicado un redondeo final a las artistas del sólido obtenido.

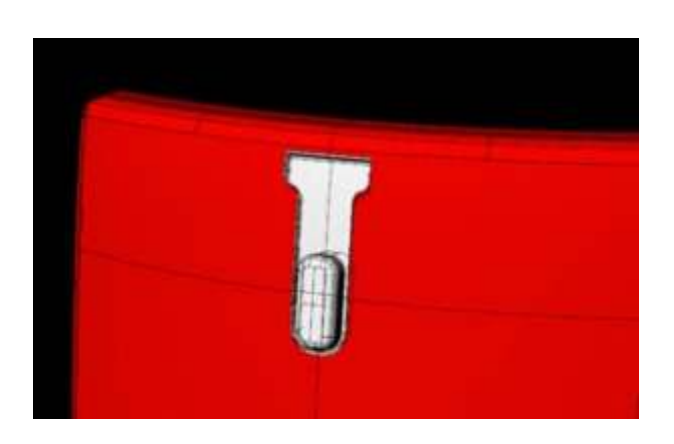

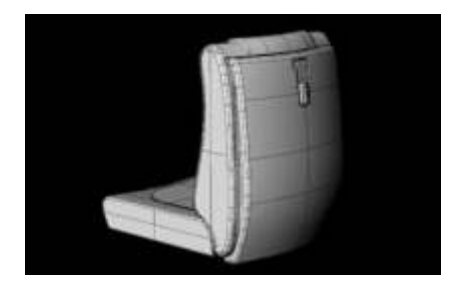

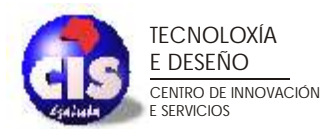

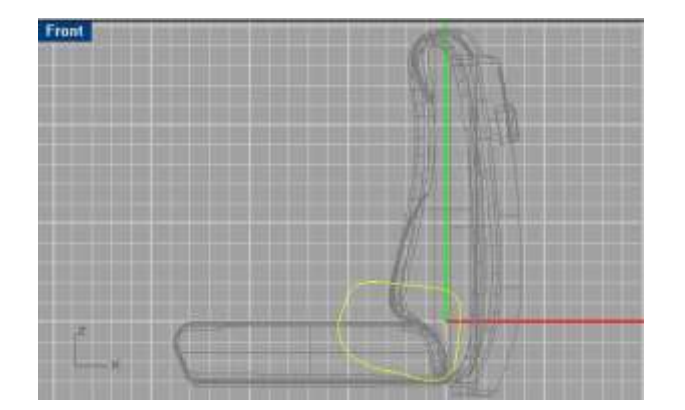

**Generación del apoyabrazos**. Partiremos de una curva que extruiremos posteriormente para obtener un sólido.

En la imagen se puede apreciar el elemento obtenido con sus aristas redondeadas.

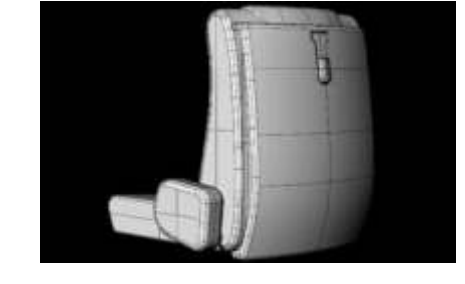

Genera un sólido de menor tamaño que simule el acabado del lateral del apoyabrazos.

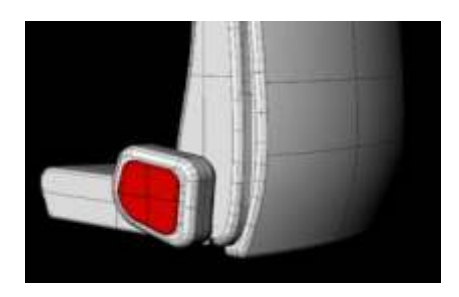

Realiza las mismas operaciones para generar la parte superior del apoyabrazos.

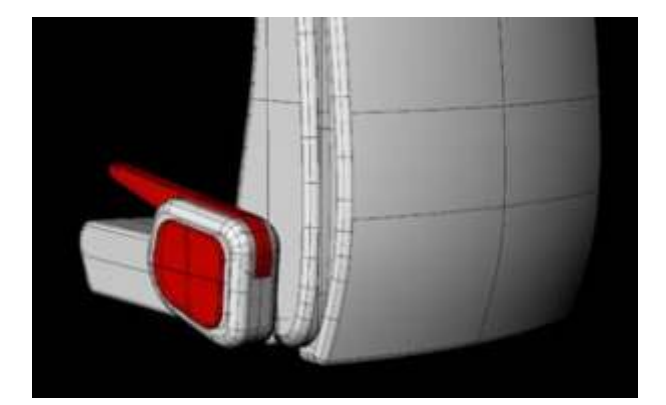

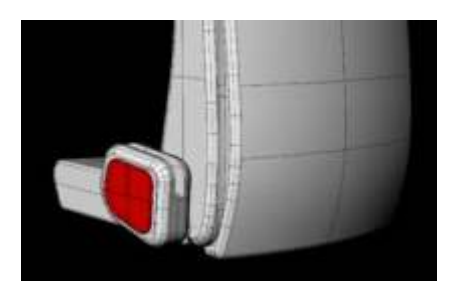

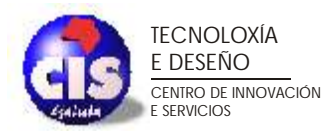

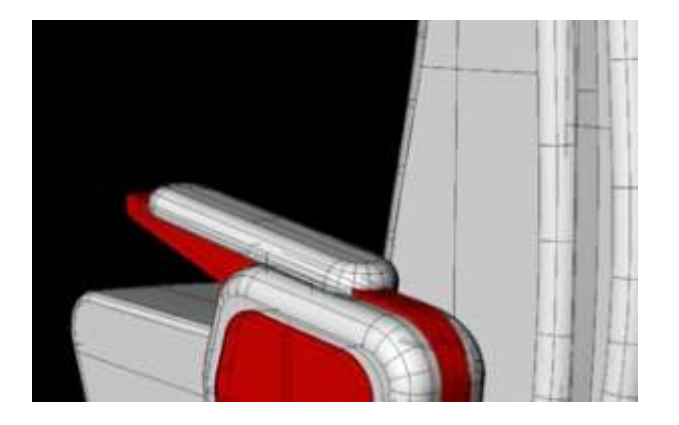

El siguiente elemento será similar al utilizado en la parte trasera del respaldo (protusión de un rectángulo con bordes redondeados).

Para generar el apoyavasos, utiliza una curva similar a la siguiente. Realiza una revolución generando de esta manera un sólido que podrás unir a la parte superior del apoyabrazos.

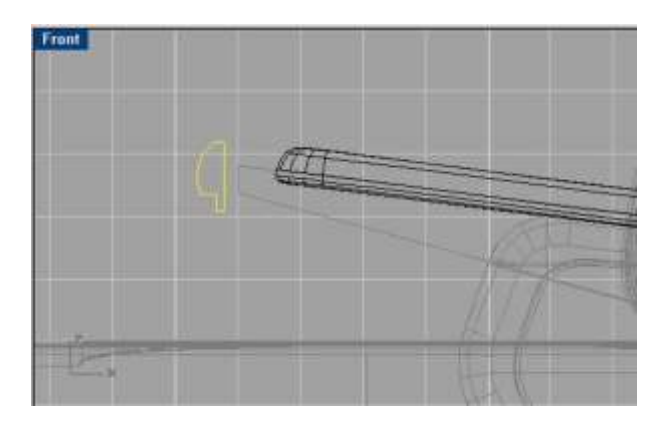

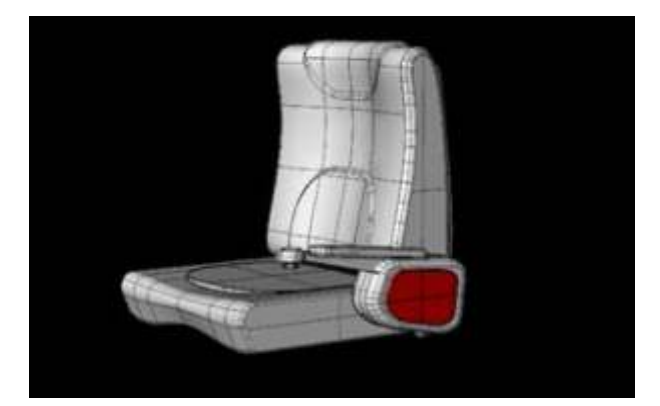

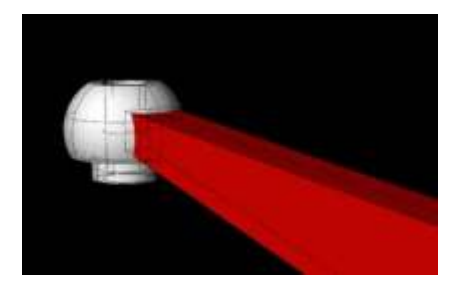

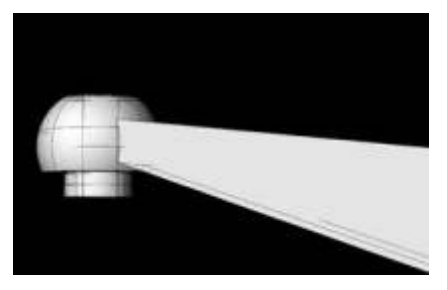

Observa la disposición de todos los elementos.

El último paso será generar el apoya cabezas. Para ello dibuja un rectángulo y redondea todos sus vértices hasta obtener un sólido similar al de la figura.

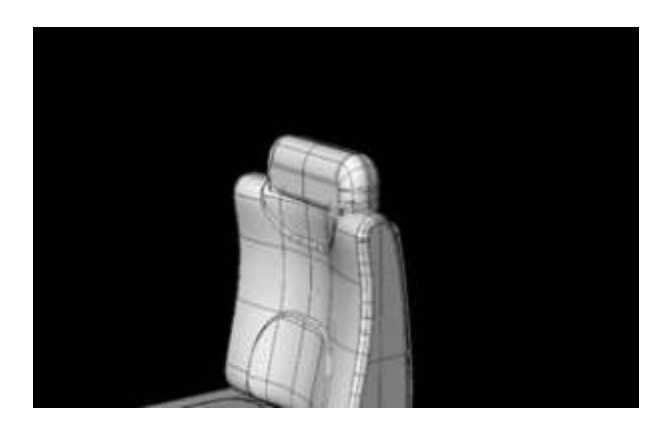

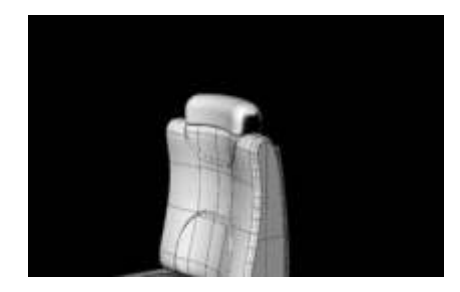

Convierte el sólido a malla y realiza un doblado en tres direcciones (frontal y superior) para darle la forma final. El modelo está listo para renderizar.

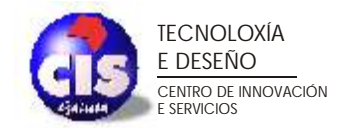

#### **PARTE 3. Modelado de un casco.**

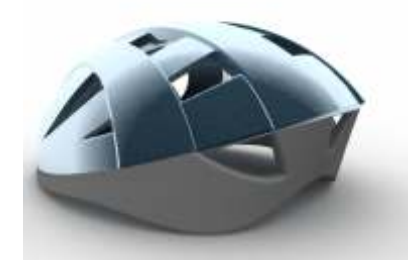

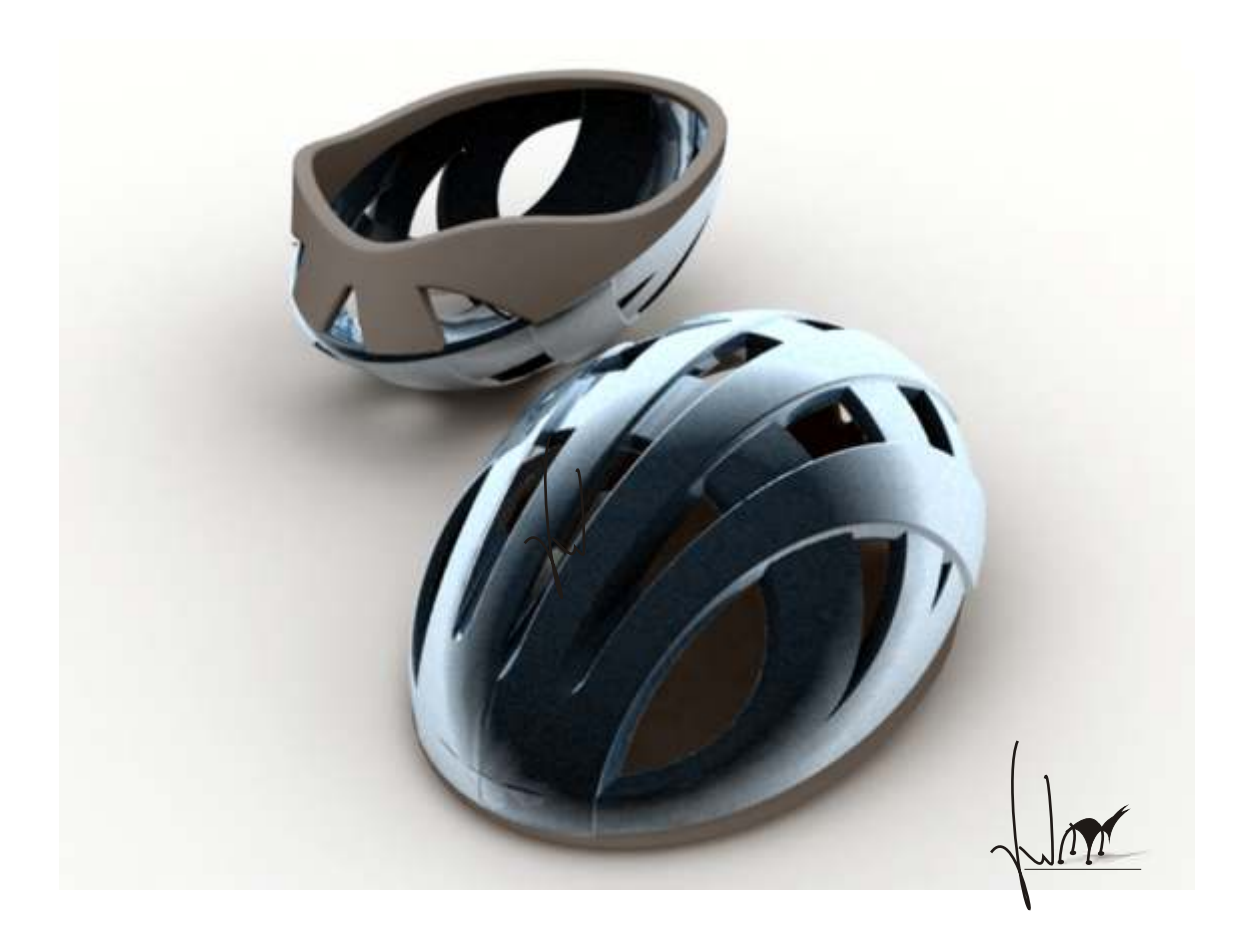

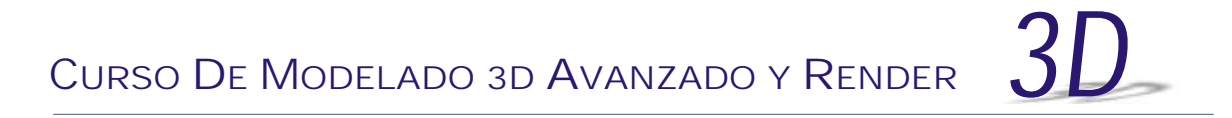

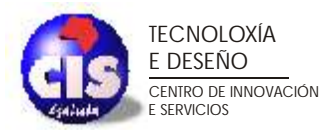

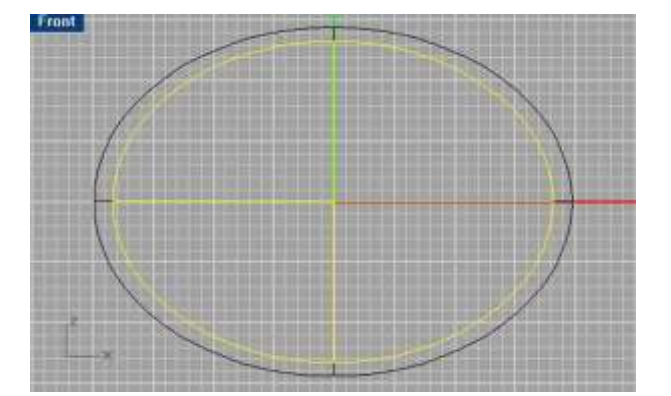

Comenzaremos modelando nuestro casco a partir de dos elipsoides. Uno de ellos de mayor tamaño que el otro. La diferencia de tamaño vendrá dada por el espesor que queremos para nuestro casco.

En la vista **Front** genera una curva que simule la parte inferior del casco. Utilizaremos esta curva para cortar los dos elipsoides, obteniendo de esta manera dos superficies que simularán la parte exterior y la parte interior del casco.

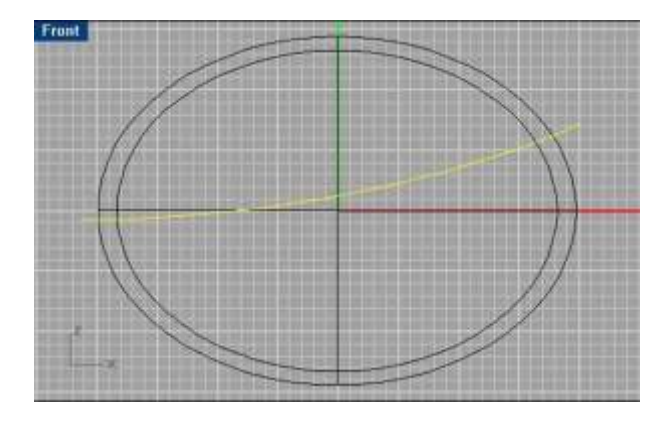

Obtendremos una figura similar a la siguiente.

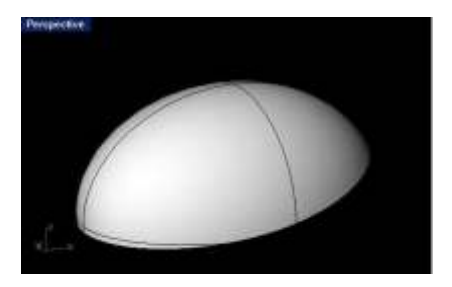

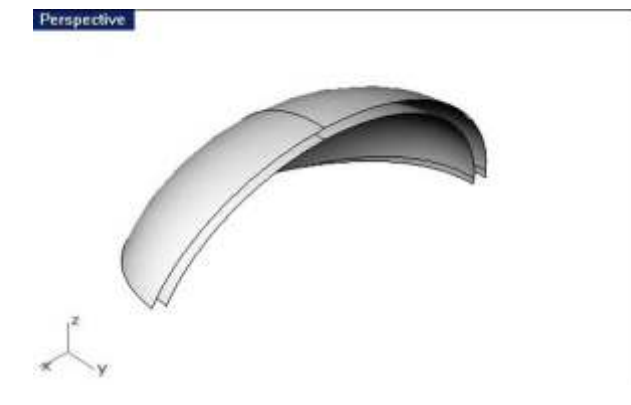

Utiliza un plano de corte para dividir las dos superficies por la mitad. Únicamente necesitamos modelar la mitad del casco ya que este objeto es simétrico.

En la vista **Top** genera curvas similares a las siguientes. Estas curvas se utilizarán para proyectarlas posteriormente sobre las superficies anteriores.

Utiliza la primera curva para recortar las dos superficies

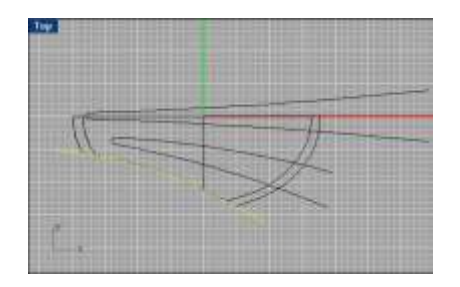

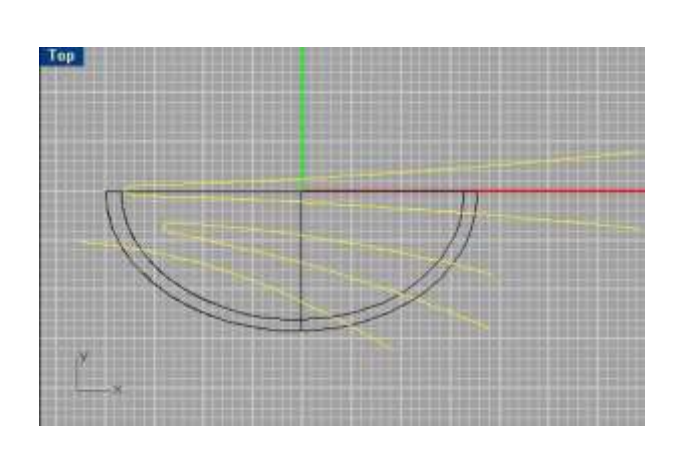

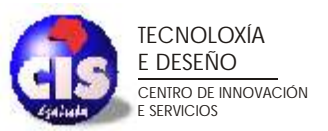

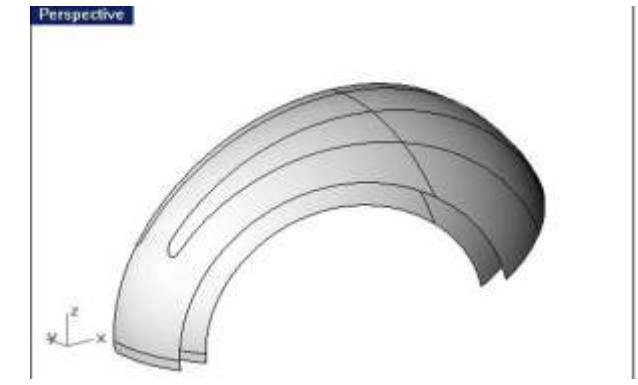

Observa el resultado obtenido. Una vez recortadas las dos superficies, proyecta el resto de las curvas sobre la superficie exterior.

En la vista **Top**, desplaza las curvas hacia la derecha y proyectalas sobre la superficie interior. Recuerda que la proyección ha de realizarse sobre una ventana ortogonal. Cualquier proyección en la ventana perspectiva no tiene ningún efecto.

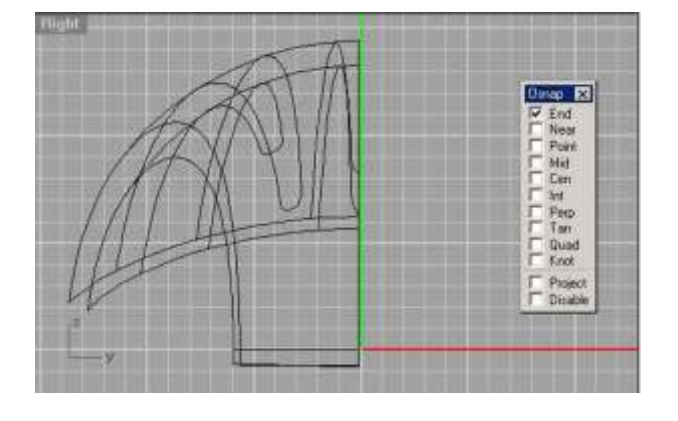

Utiliza estas proyecciones para recortar las dos superficies. Observa el resultado obtenido tras recortar y eliminar las partes no necesarias.

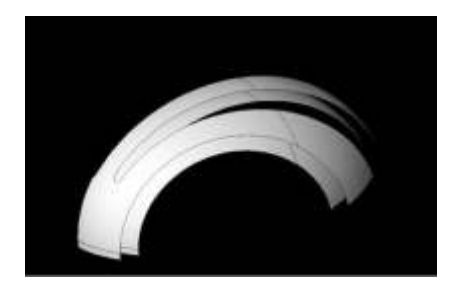

Utiliza el comando **Loft** para generar las superficies que unan la superficie superior e inferior. Podrías utilizar el comando **Blend** pero cargaría excesivamente tu modelo y en este caso no es necesario, a priori, realizar redondeos.

Una vez construidas todas las superficies, realiza una simetría y une todas las superficies resultantes. El resultado ha de ser similar al mostrado en la figura de la izquierda.

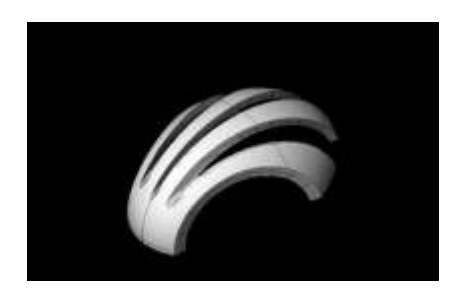

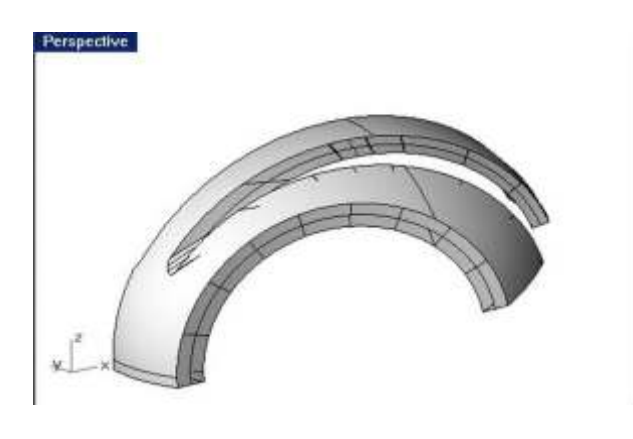

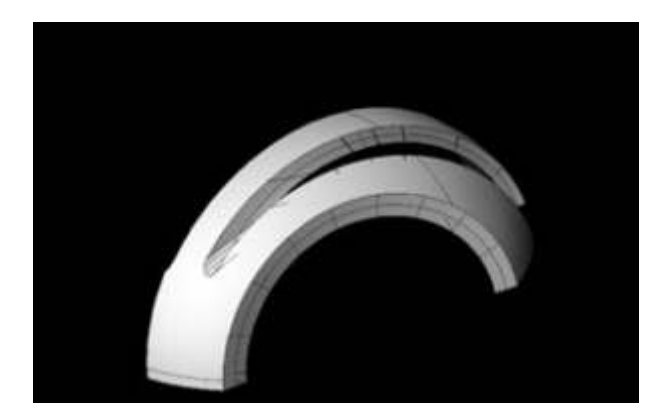

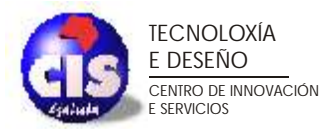

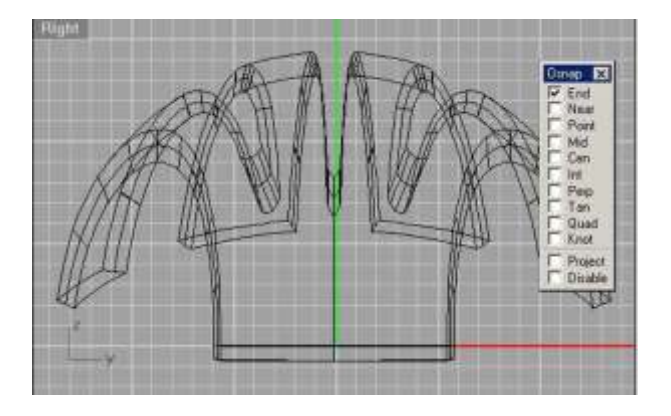

Recuerda que puedes ayudarte de la opción **ortho** para realizar la simetría, de manera que el resultado obtenidosea realmente el requerido.

Posteriormente generaremos el segundo elemento del casco. Haremos algo similar a la primera parte. Generaremos un elipsoide.

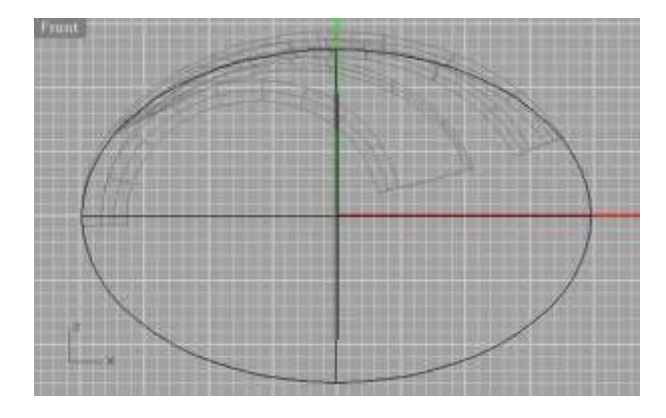

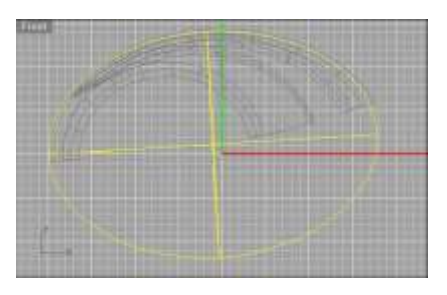

Rota y desplaza este elipsoide de manera que encaje perfectamente en la parte delantera del casco.

Copia este elemento, y haz un escalado; de esta manera generaremos el espesor de la segunda pieza

Utiliza la misma curva que se utilizó para simular la parte inferior del casco para recortar la parte inferior de los elipsoides, de manera que solo nos quedemos con las partes realmente necesarias.

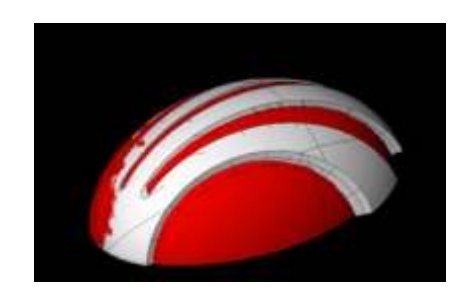

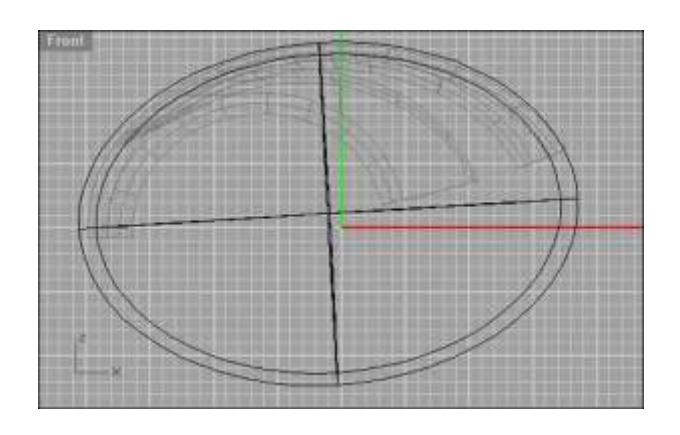

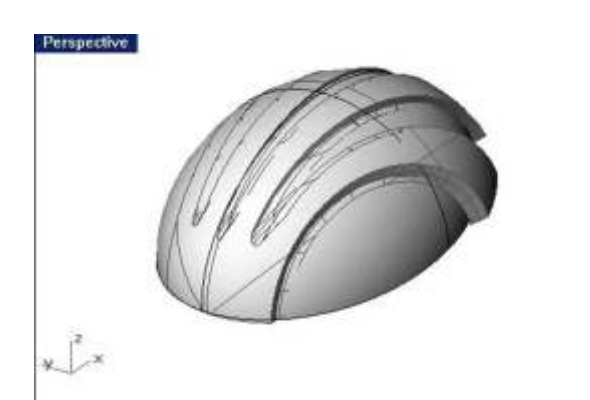

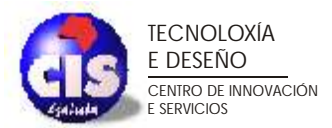

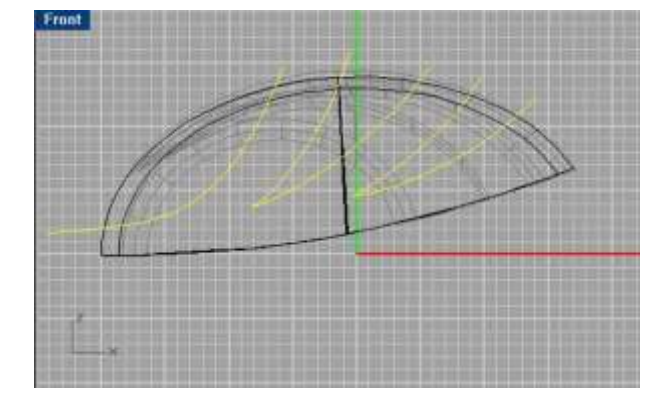

En la vista frontal genera curvas similares a las siguientes.

Estas curvas se utilizarán para generar cortes en los dos elipsoides anteriores.

Realiza los cortes en las superficies que acabas de generar de la misma forma que se hizo con anterioridad.

El resultado tras realizar los cortes ha de ser similar al de la figura.

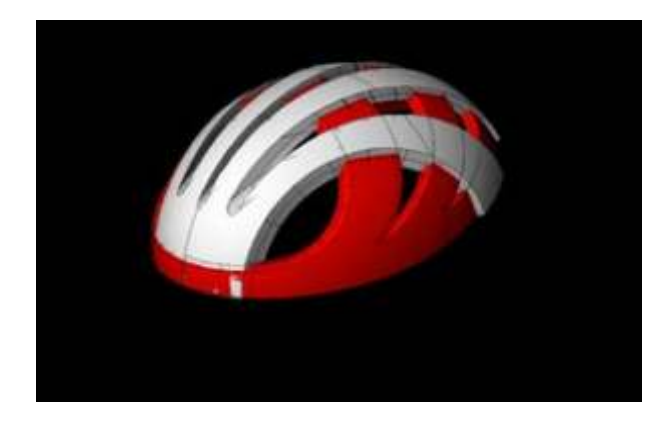

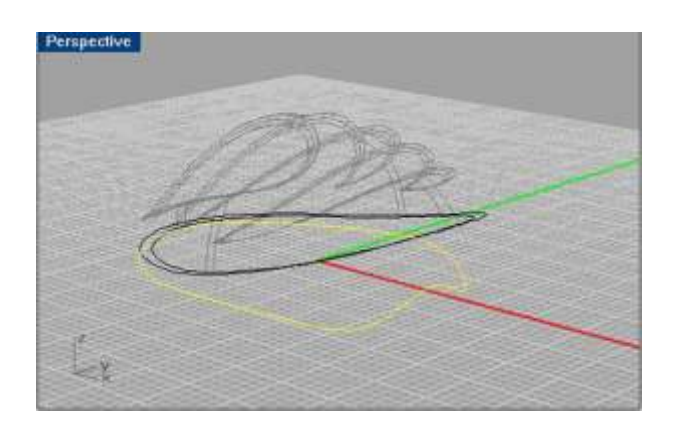

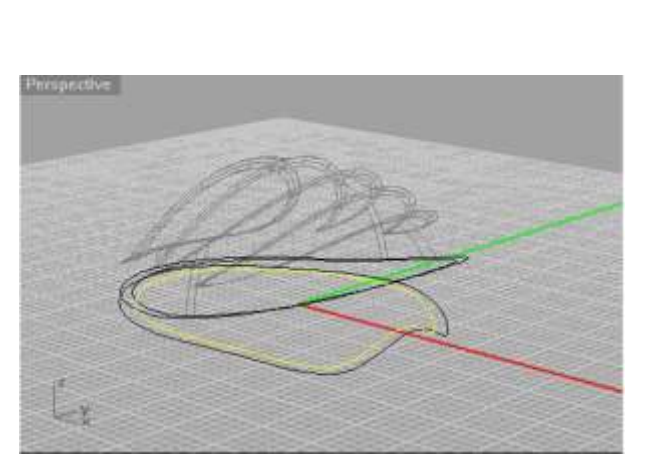

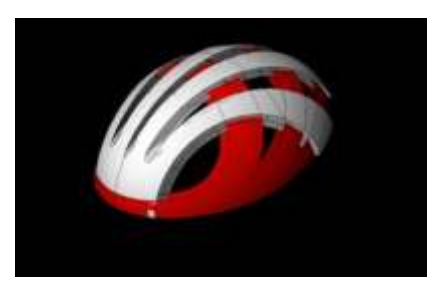

Igual que en el caso anterior, genera superficies que unan la parte exterior e interior.

El siguiente paso será generar la parte inferior del casco. Para ello genera una elipse que se asemeje al contorno inferior de los elementos generados. Posteriormente modifica sus puntos de control para obtener algo similar a lo que se muestra en la siguiente figura.

Recuerda que en ocasiones tendrás que modificar la geometría interna de las curvas para que las modificaciones realizadas sean más precisas.

Realiza una copia y un escalado de la curva anterior. Duplica los contornos inferiores del casco. De esta manera dispondrás de 4 curvas que puedes utilizar para generar las superficies de la parte inferior del casco

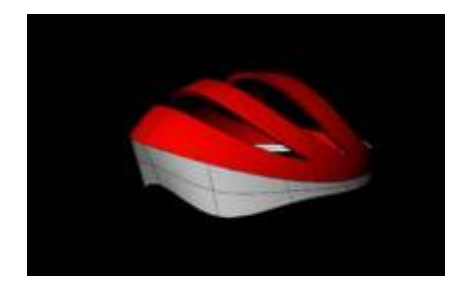

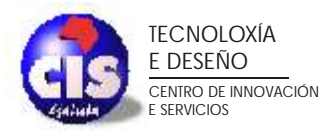

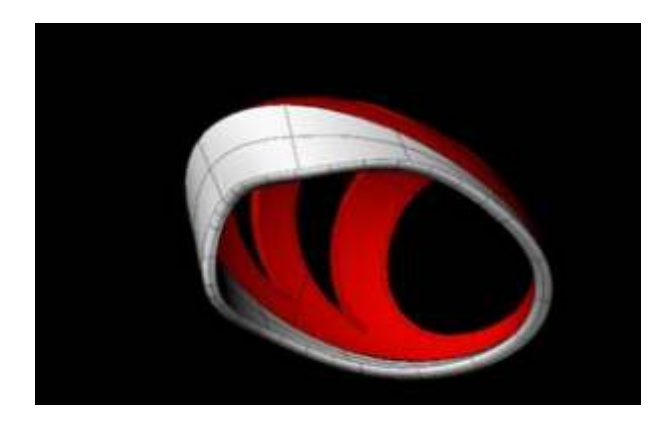

Una vez generadas dichas superficies, utiliza un **Blend** para generar una superficie de adaptación entre ellas.

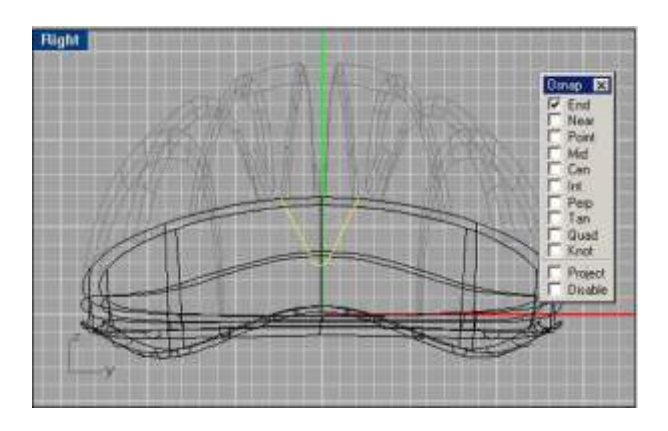

Por último vamos a generar los agujeros en la parte trasera del casco. Utiliza una curva similar a la que se muestra en la figura.

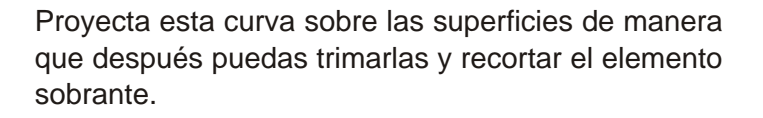

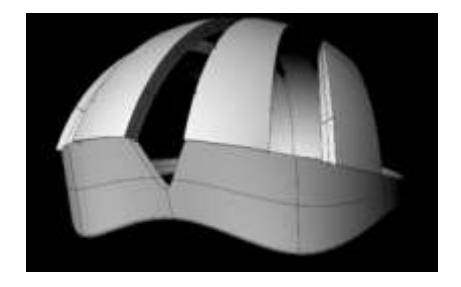

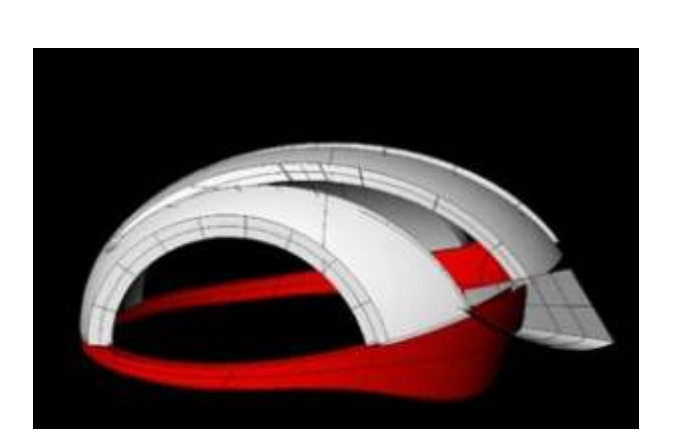

Genera una superficie similar a la siguiente para realizar los agujeros laterales. Recorta con esta superficie a las dos anteriores.

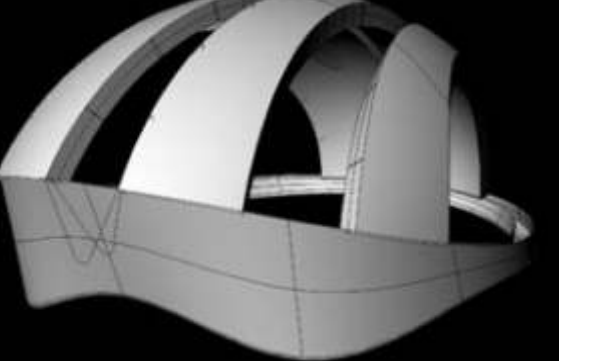

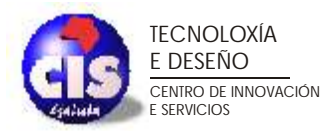

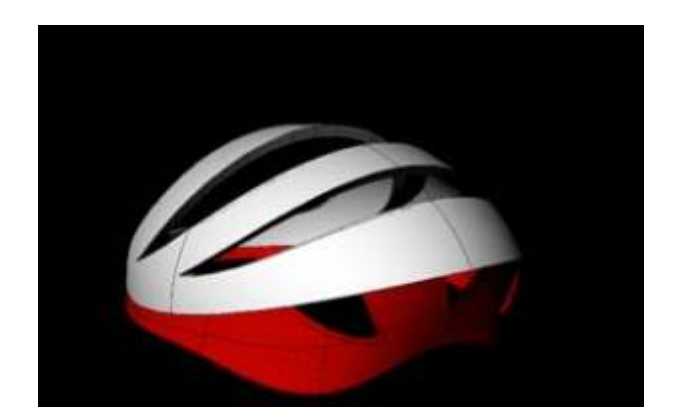

Observa el resultado obtenido. Repite la operación para generar el vaciado en el otro lateral de las superficies

Observa el resultado obtenido tras realizar los cortes y unir las superficies mediantes superficies **Loft**.

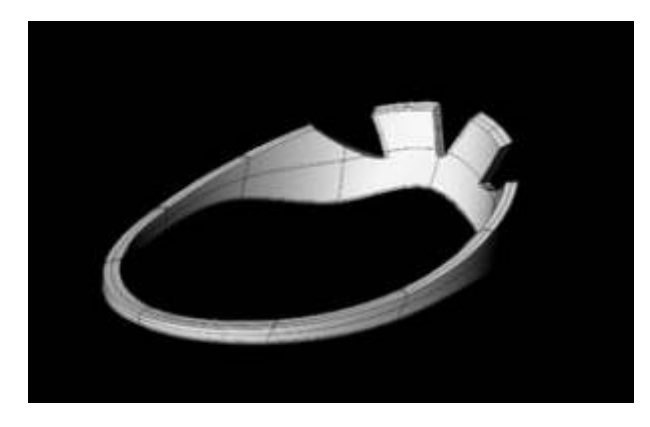

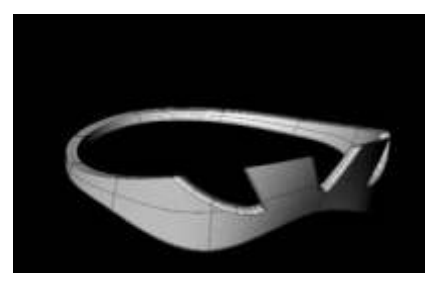

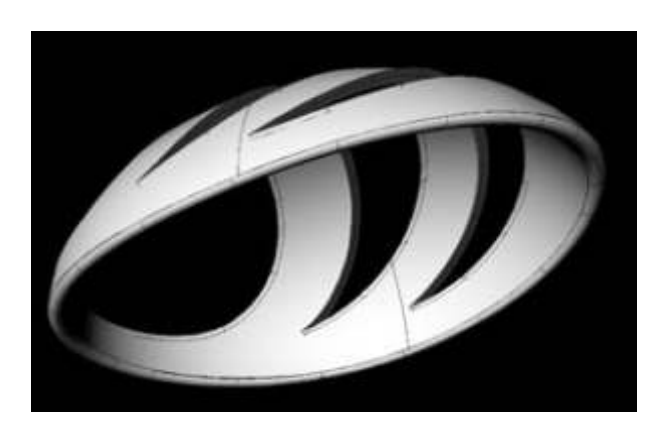

Por último estableceremos los redondeos en todas las aristas. Primero en la parte inferior del casco.

Posteriormente en la parte central.

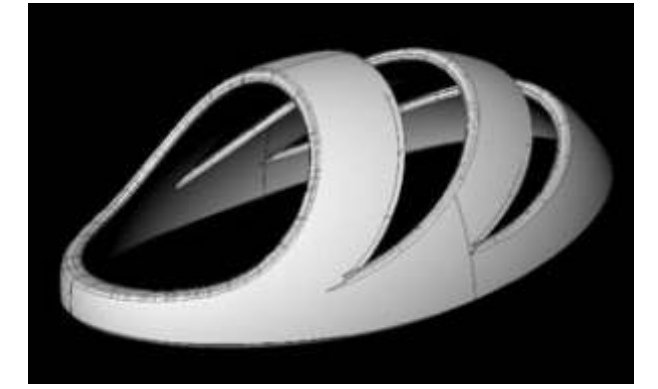

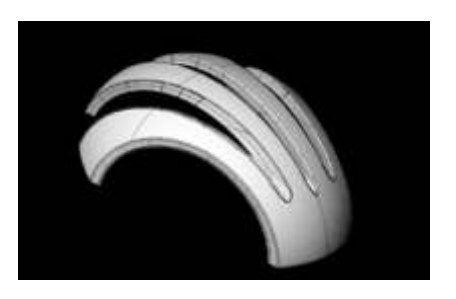

Por último en la parte superior del casco.

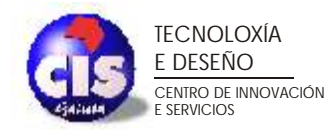

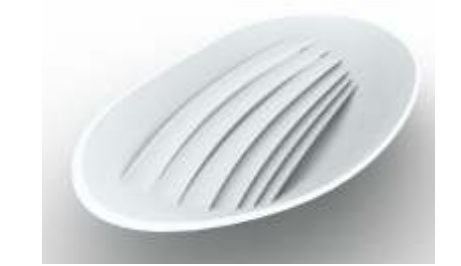

#### **PARTE 4. Modelado de una rejilla.**

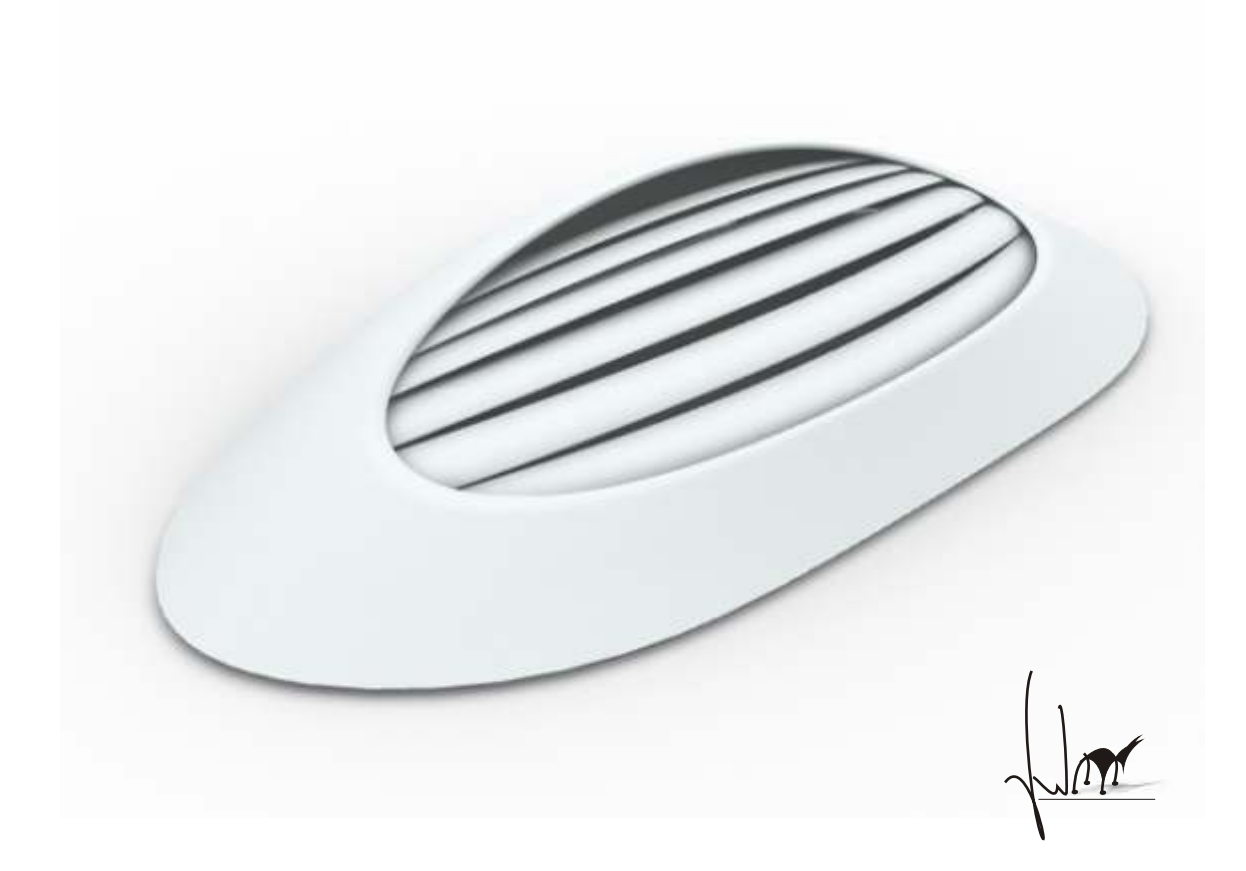

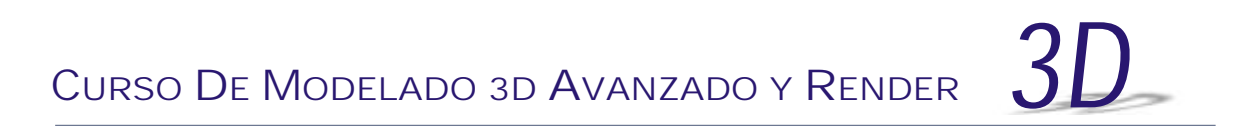

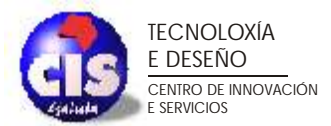

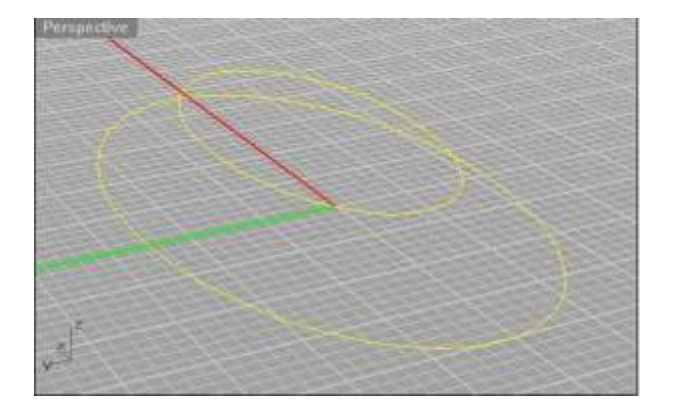

El primer paso para generar la rejilla será partir de curvas que simulen el contorno. Para ello generaremos dos elipses de tamaños distintos y situadas en alturas distintas, tal como se muestra en la imagen.

Modifica la estructura interna de las curvas, añadiendo más

puntos de control. Edita dichos puntos y modifica la geometría de las curvas para darles la forma deseada.

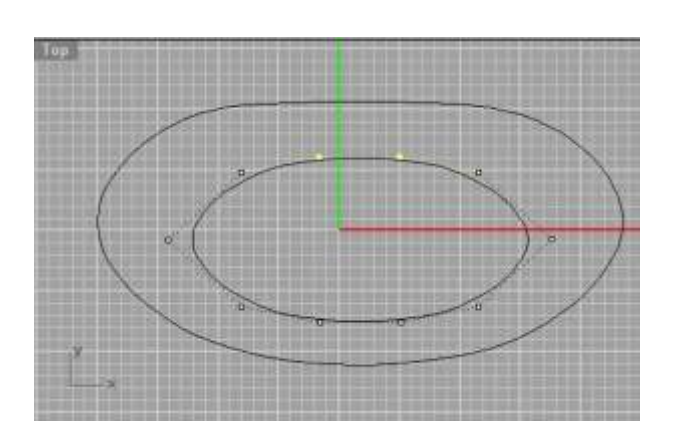

Realiza la misma operación con la elipse de menor tamaño.

Una vez modificadas las curvas, utiliza el comando de parcheado para generar una superficie similar a la siguiente. Establece pocos isoparámetros ya que no importa mucho la geometría de dicha superficie.

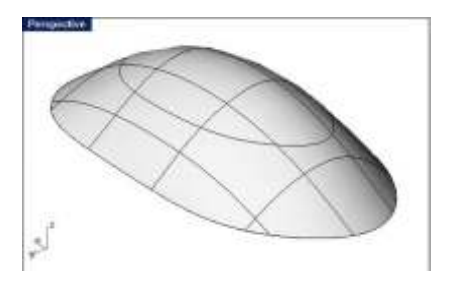

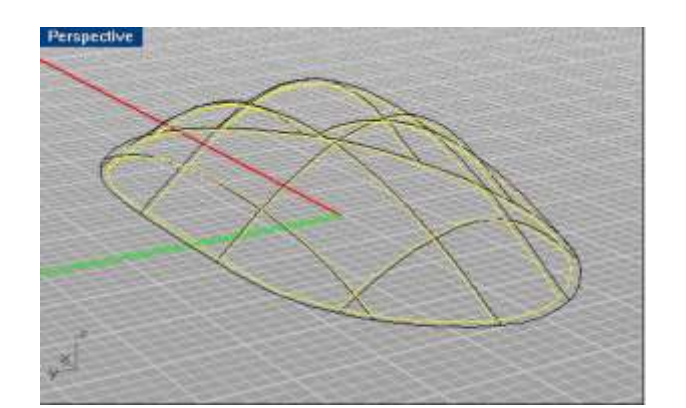

Realiza una copia y escalado de esta superficie. De esta manera simularemos el espesor de la pieza.

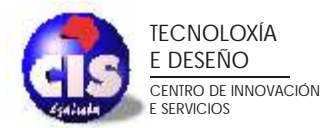

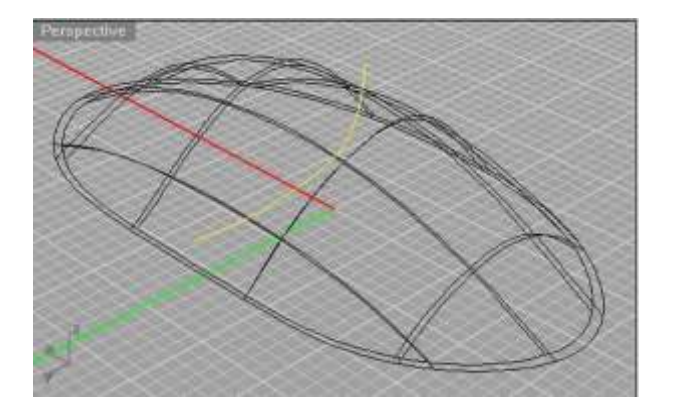

Desde la vista lateral , genera una curva similar a la siguiente. Esta curva se utilizará para recortar las dos superficies y generar el conducto de salida del aire.

Observa el resultado tras realizar el corte con la curva sobre las superficies.

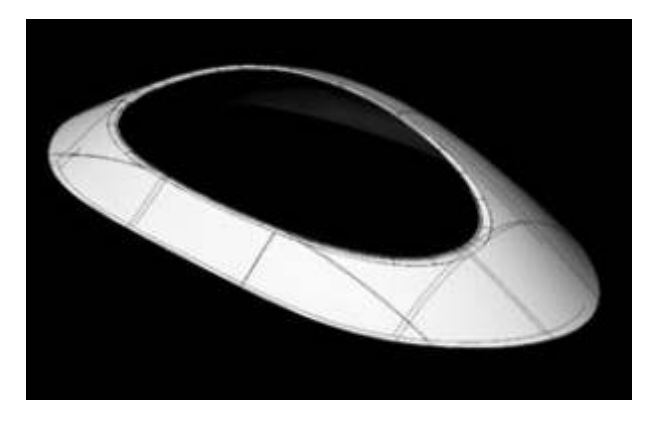

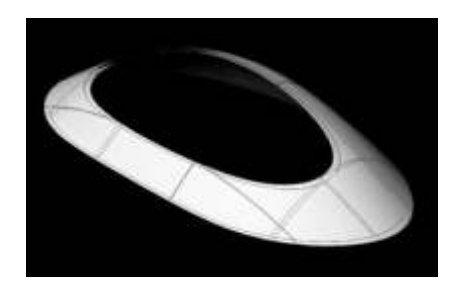

Posteriormente utiliza el comando **Blend** para generar una superficie de adaptación entre las dos anteriores.

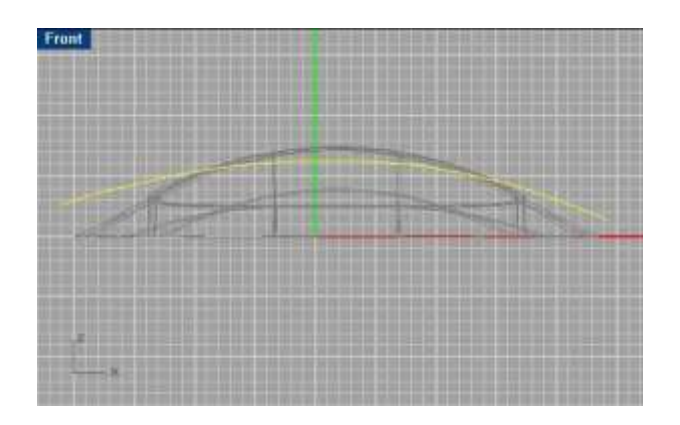

En la vista **Front**, genera una la siguiente curva. Esta servirá como camino para un barrido con sección. De esta manera se generarán los aleteados de la rejilla.

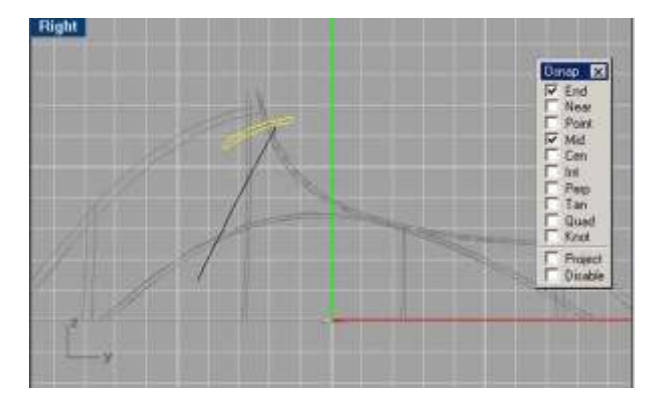

En la vista lateral, genera la sección que utilizaremos para generar el barrido. recuerda que serán necesarios 2 barridos para obtener la pieza completa

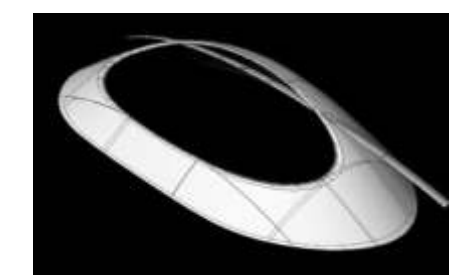

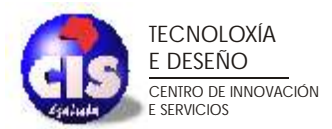

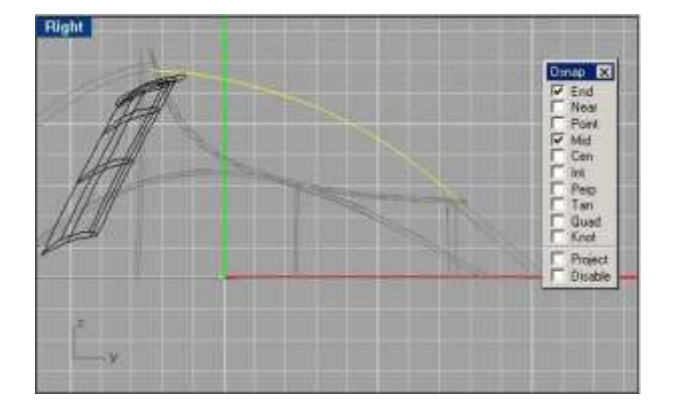

Genera, desde la vista lateral, una curva similar a la que se muestra. Esta curva seguirá como guía para un **Array** del objeto anteriormente generado.

Mediante dicho comando, genera un total de 6 elementos. Probablemente tengas que reajustar la posición de alguno de ellos para poder realizar posteriormente el trimado de la parte sobrante de la superficie.

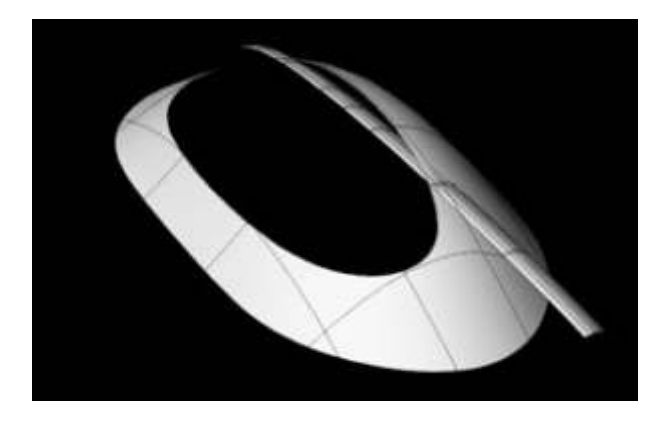

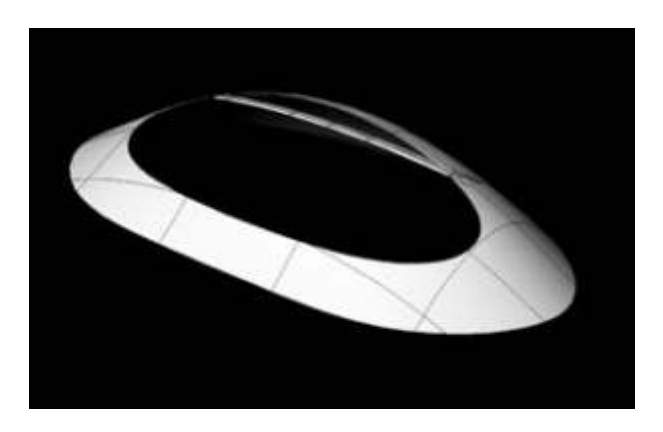

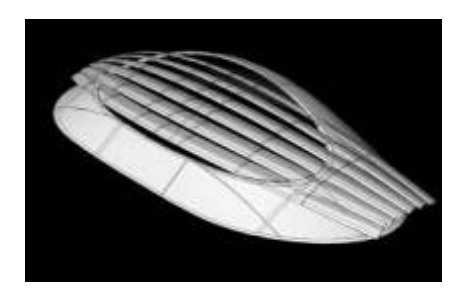

Oculta todos estos elementos menos uno. Explota las superficies del elemento principal y visualiza únicamente la parte inferior.

Utiliza el trimado para recortar con esta superficie el aleteado quedándote únicamente con el elemento central.

Repite esta operación con cada uno de los aleteados.

Vuelve a visualizar todas las superficies y únelas de manera que tengas un único objeto.

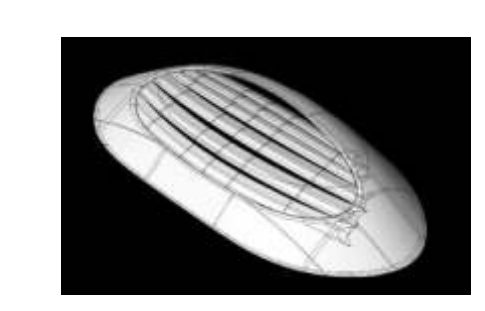

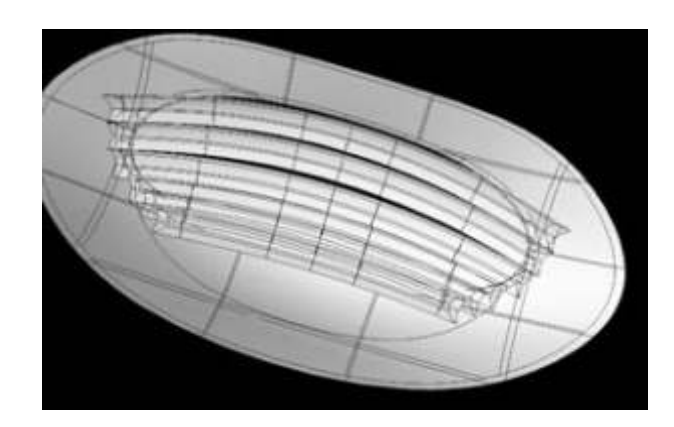

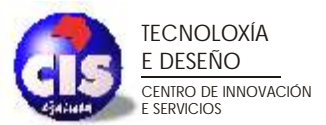

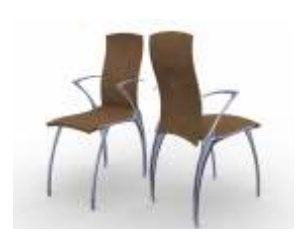

### **PARTE 5. Modelado de una silla.**

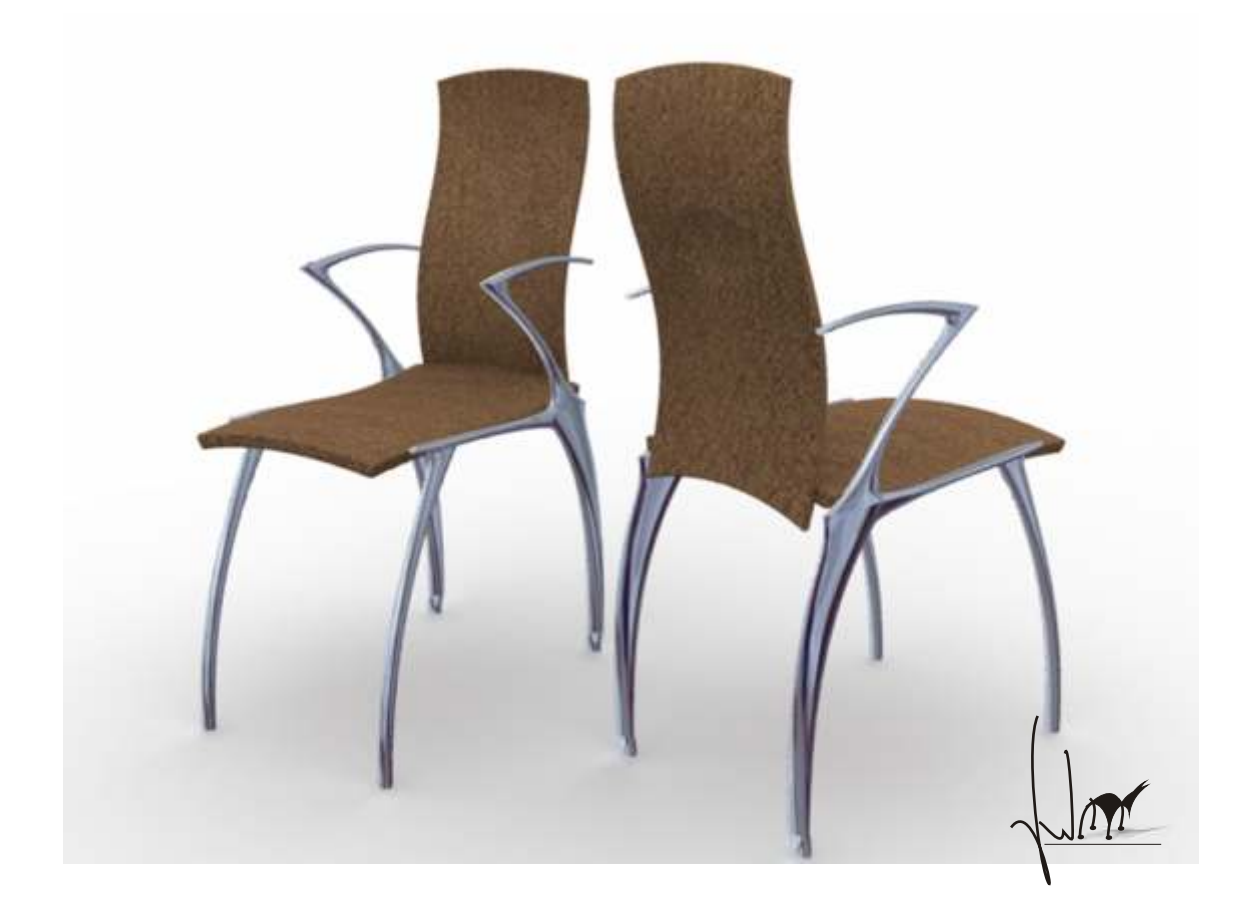

**<sup>C</sup>URSO DE MODELADO 3D AVANZADO Y RENDER** *3D*

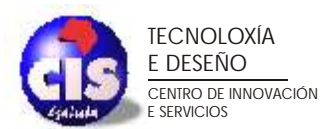

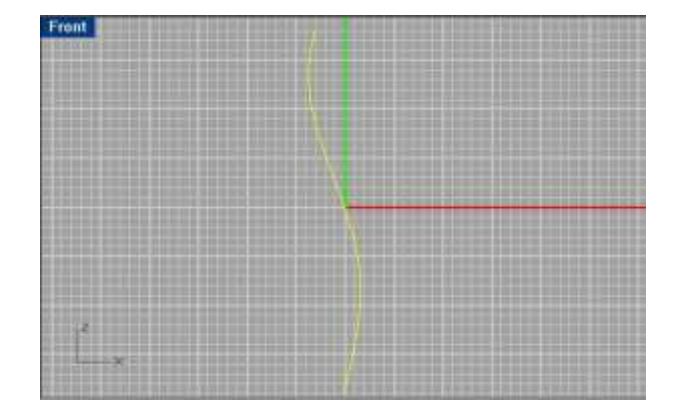

El primer paso será generar la parte del respaldo. Para ello utiliza una curva similar a la que se muestra en la figura.

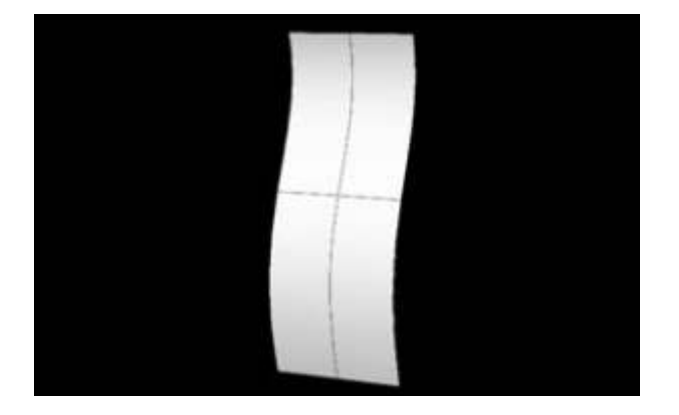

Extruye dicha curva para obtener una superficie.

Posteriormente genera una copia de dicha superficie y separala de la anterior una distancia suficiente como para simular el espesor del respaldo.

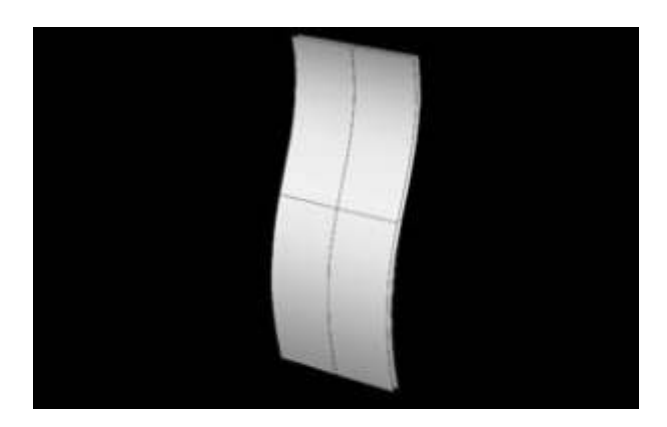

Genera dos curvas similares a las de la figura. Utiliza estas curvas para recortar las dos superficies

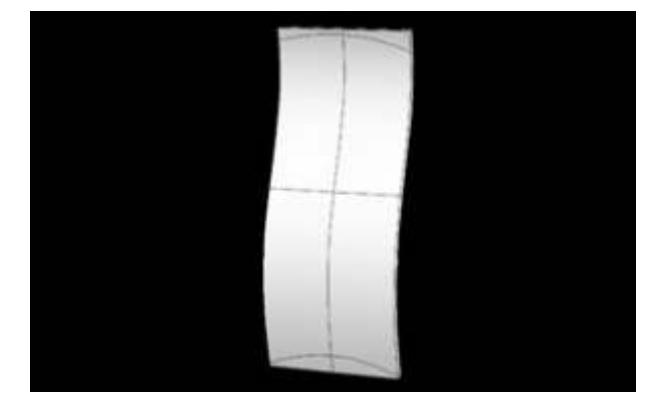

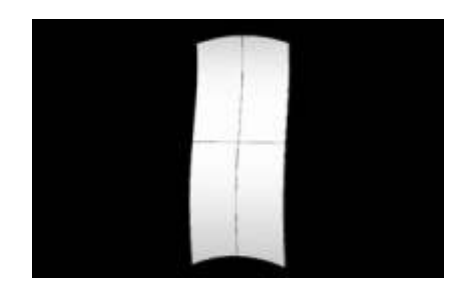

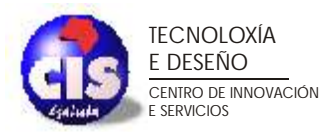

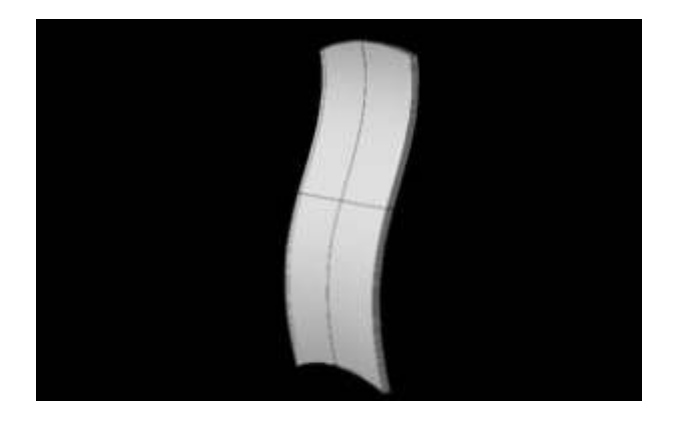

Crea superficies auxiliares para convertir las superficies en un sólido. Puedes utilizar el comando **Loft** para generar dichas superficies.

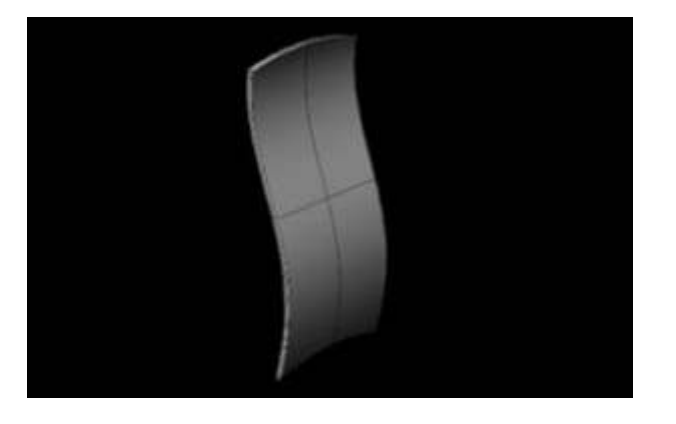

Establece redondeos en las aristas del objeto, simulando de esta manera un mejor acabado.

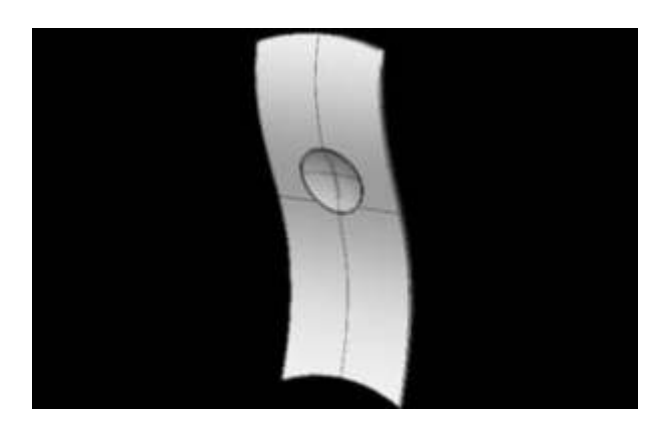

Posteriormente realiza el acabado trasero del respaldo. Para ello puedes utilizar una esfera y

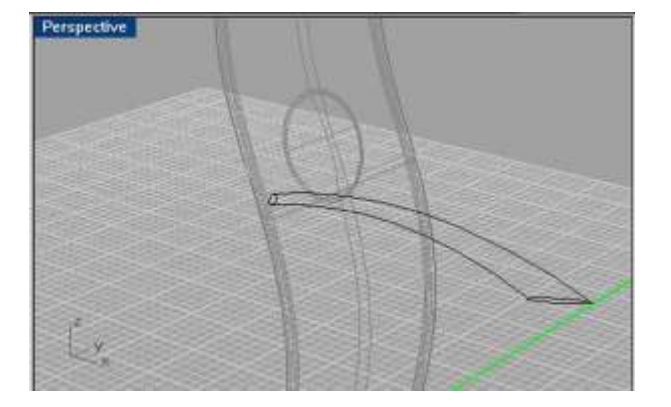

Por último vamos a generar todo el sistema de apoyabrazos y patas de la silla. Utiliza un **barrido por dos caminos** y **dos secciones** para generar la parte superior del apoyabrazos. Utiliza cono sección una circunferencia y una elipse.

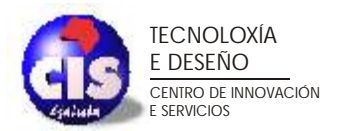

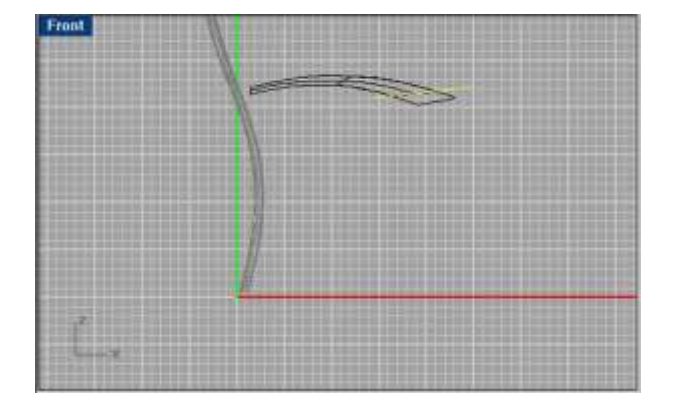

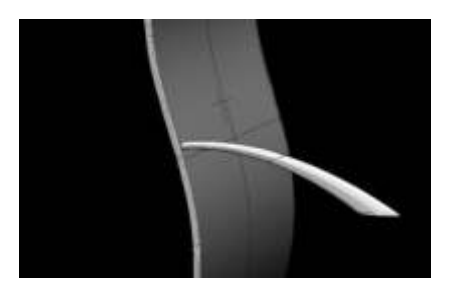

Una vez obtenida la superficie deseada, utiliza un plano de corte para recortar el extremo derecho del modelo obtenido.

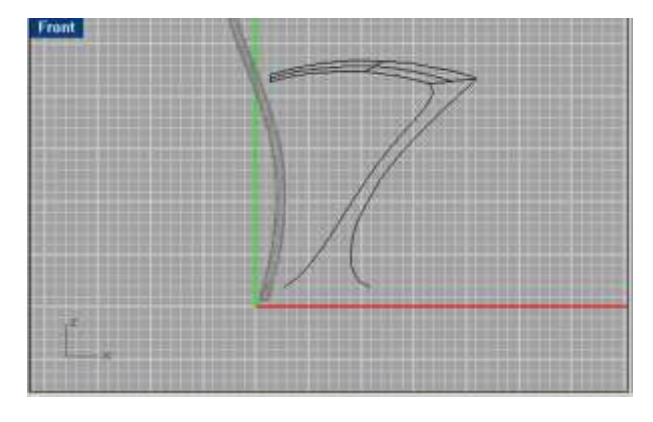

Sigue generando curvas par realizar **barridos con dos caminos**. En esta ocasión utiliza como sección el borde de la superficie anterior.

Observa el resultado obtenido:

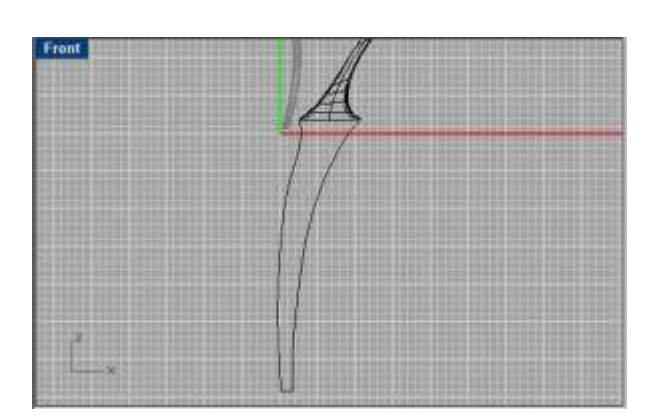

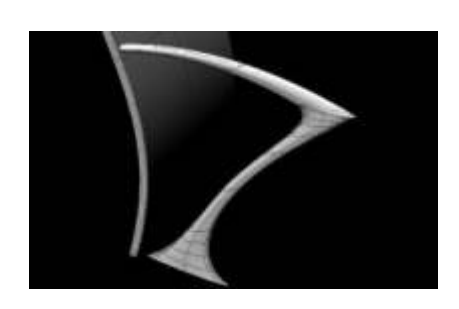

Repite las operaciones anteriores con otras dos curvas. Utiliza como secciones el extremo de la superficie anterior (parte superior) y una circunferencia)parte inferior.

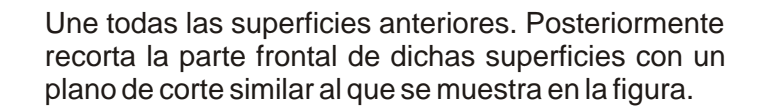

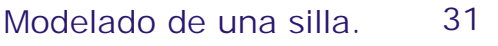

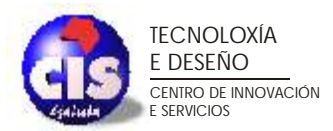

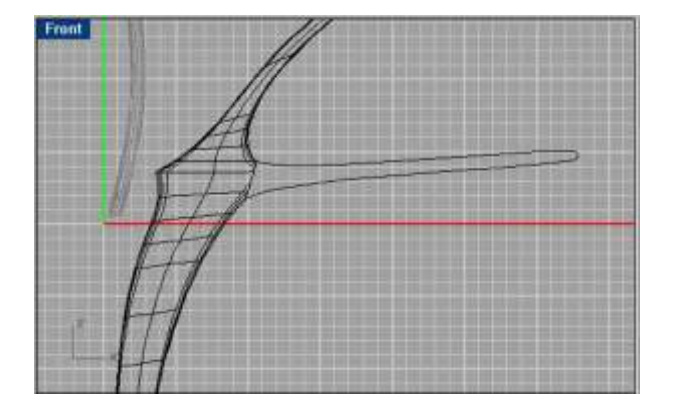

Genera dos curvas similares a las de la figura. Utiliza estas dos curvas para un **barrido con dos caminos**. La sección será el extremo de la superficie recortado anteriormente.

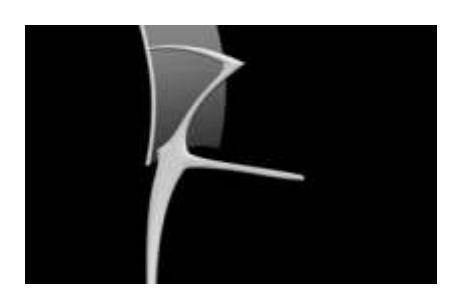

Sigue generando curvas para realizar barridos. Como secciones utiliza una circunferencia (parte inferior) y una elipse (parte superior) Procura que la sección elíptica sea de menor anchura que la última generada. Para ello ayúdate de la vista superior.

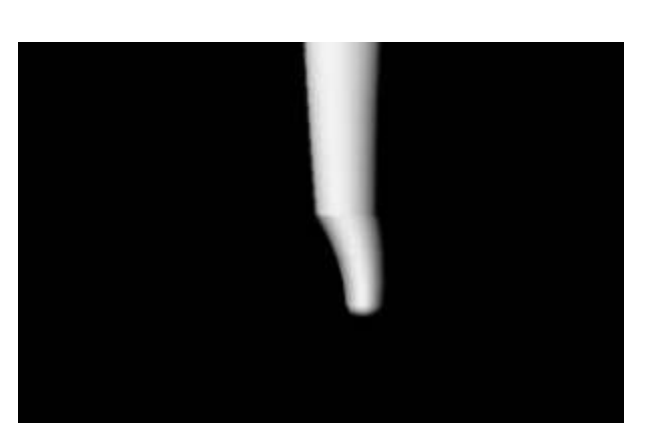

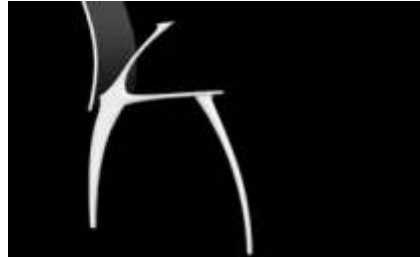

Genera ahora la parte inferior de la pata.

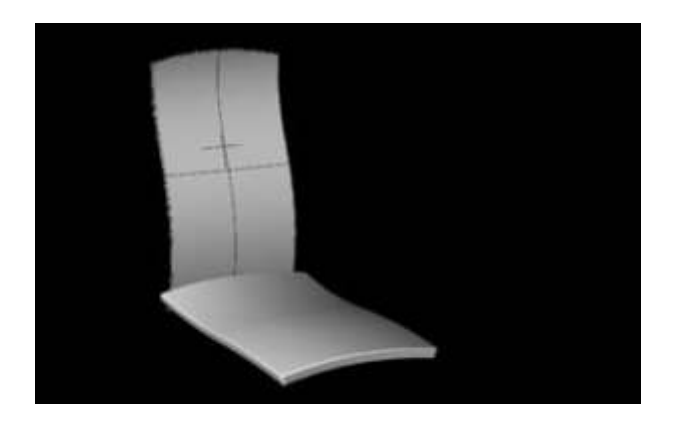

Finalmente crearemos el asiento de la silla. Para ello utiliza un cubo. Redondea sus aristas y convierte este cubo a malla. Posteriormente utiliza el comando **Blend** para doblar la geometría de la manera deseada.

El modelo está listo para renderizar.

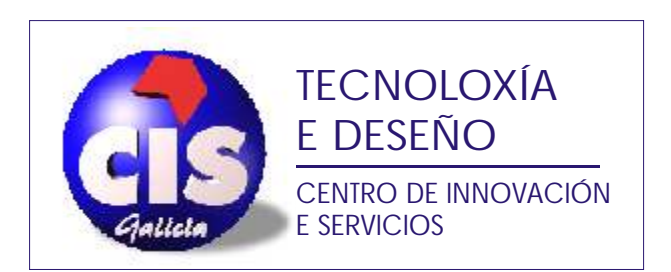

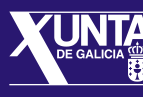

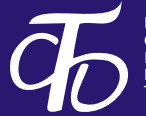

FUNDACIÓN PARA<br>O FOMENTO DA CALIDADE<br>INDUSTRIAL E O<br>DESENVOLVEMENTO<br>TECNOLÓXICO DE GALICIA